# **HP System Health**

Software Version: 9.25

## **Using System Health**

Document Release Date: May 2015 Software Release Date: January 2015

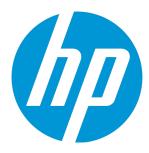

#### **Legal Notices**

#### Warranty

The only warranties for HP products and services are set forth in the express warranty statements accompanying such products and services. Nothing herein should be construed as constituting an additional warranty. HP shall not be liable for technical or editorial errors or omissions contained herein.

The information contained herein is subject to change without notice.

#### Restricted Rights Legend

Confidential computer software. Valid license from HP required for possession, use or copying. Consistent with FAR 12.211 and 12.212, Commercial Computer Software, Computer Software Documentation, and Technical Data for Commercial Items are licensed to the U.S. Government under vendor's standard commercial license.

#### Copyright Notice

© Copyright 2005-2015 Hewlett-Packard Development Company, L.P.

#### **Trademark Notices**

Adobe® and Acrobat® are trademarks of Adobe Systems Incorporated.

Intel®, Pentium®, and Intel® Xeon® are trademarks of Intel Corporation in the U.S. and other countries.

iPod is a trademark of Apple Computer, Inc.

Java is a registered trademark of Oracle and/or its affiliates.

Microsoft®, Windows®, Windows NT®, and Windows® XP are U.S registered trademarks of Microsoft Corporation.

Oracle is a registered trademark of Oracle Corporation and/or its affiliates.

UNIX® is a registered trademark of The Open Group.

### **Documentation Updates**

The title page of this document contains the following identifying information:

- Software Version number, which indicates the software version.
- Document Release Date, which changes each time the document is updated.
- Software Release Date, which indicates the release date of this version of the software.

To check for recent updates or to verify that you are using the most recent edition of a document, go to: https://softwaresupport.hp.com/group/softwaresupport/search-result?keyword=.

This site requires an HP Passport account. If you do not have one, click the Create an account button on the HP Passport Sign in page.

#### PDF Version of Online Help

This document is a PDF version of the online help. This PDF file is provided so you can easily print multiple topics from the help information or read the online help in PDF format.

### Support

Visit the HP Software Support web site at: https://softwaresupport.hp.com

This web site provides contact information and details about the products, services, and support that HP Software offers.

HP Software Support provides customer self-solve capabilities. It provides a fast and efficient way to access interactive technical support tools needed to manage your business. As a valued support customer, you can benefit by using the support web site to:

- Search for knowledge documents of interest
- Submit and track support cases and enhancement requests
- Download software patches
- Manage support contracts
- Look up HP support contacts
- Review information about available services

- · Enter into discussions with other software customers
- Research and register for software training

Most of the support areas require that you register as an HP Passport user and sign in. Many also require a support contract. To register for an HP Passport ID, go to https://softwaresupport.hp.com and click Register.

 $To find more information about access levels, go to: {\bf https://softwaresupport.hp.com/web/softwaresupport/access-levels} \\$ 

### HP Software Solutions & Integrations and Best Practices

Visit HP Software Solutions Now at https://h20230.www2.hp.com/sc/solutions/index.jsp to explore how the products in the HP Software catalog work together, exchange information, and solve business needs.

Visit the Cross Portfolio Best Practices Library at https://hpln.hp.com/group/best-practices-hpsw to access a wide variety of best practice documents and materials.

## **Contents**

| HP System Health Overview                    | 6  |
|----------------------------------------------|----|
| Chapter 1: Setting Up System Health          | 7  |
| Installing System Health                     | 7  |
| Creating Remote Connections to Servers       | 12 |
| Remote Servers Setup Page                    | 14 |
| Remote Databases Setup Page                  |    |
| Recipients Setup Page                        |    |
| Connecting System Health to BSM              |    |
| Synchronizing System Health                  |    |
| Uninstalling System Health                   | 21 |
| Chapter 2: Accessing System Health           | 22 |
| Chapter 3: Configuring a Backup Server       | 24 |
| Chapter 4: Monitoring BSM with System Health | 27 |
| Using the Dashboard Page                     | 27 |
| Using the Capacity Meter Page                | 38 |
| Using the Inventory Page                     | 39 |
| BSM Components                               | 41 |
| Chapter 5: Adding Monitors to System Health  | 42 |
| Chapter 6: Managing BSM Processes            | 44 |
| Chapter 7: Reassigning Services              | 47 |
| Chapter 8: System Health Reports             | 52 |
| Quick Reports                                | 52 |
| Log Files                                    | 53 |
| Notifications                                | 57 |
| Chanter 9: HP CLIP Integration               | 58 |

| Chapter 10: Troubleshooting and Limitations | 60  |
|---------------------------------------------|-----|
| Appendix: System Health Monitors            | 62  |
| Machine Hardware Monitors                   | 62  |
| Database Monitors                           | 64  |
| BSM Server Monitors                         | 65  |
| Gateway Server Monitors                     | 78  |
| Data Processing Server Monitors             | 93  |
| BPI Server Monitors                         | 116 |
| Data Collectors                             | 121 |
| Send Documentation Feedback                 | 127 |

## **HP System Health Overview**

System Health uses the SiteScope monitoring system to enable you to monitor the servers, databases, and data collectors running as part of your BSM system.

This guide includes the following chapters:

- "Setting Up System Health" on page 7. Describes how to set up System Health, including
  deploying System Health and creating remote connections to servers, and synchronizing System
  Health.
- "Accessing System Health" on page 22. Describes how to access System Health.
- "Configuring a Backup Server" on page 24. Describes how to reconfigure a backup server, in case the server machine is not functioning properly or requires downtime for servicing.
- "Monitoring BSM with System Health" on page 27. Describes how to monitor the performance
  of the servers, databases, and data collectors running as part of your BSM system, and how to
  navigate the System Health user interface.
- "Adding Monitors to System Health" on page 42. Describes how to add monitors to System Health and view the overall health of the BSM system in one place.
- "Managing BSM Processes" on page 44. Describes how to start or stop various BSM processes.
- "Reassigning Services" on page 47. Describes how to move services from one server to another
  of the same type, in case the server machine is not functioning properly or requires downtime for
  servicing.
- "System Health Reports" on page 52. Describes how to view information on components and monitors in a variety of formats.
- "HP CLIP Integration" on page 58. Describes the Closed Loop Incident Process (CLIP), an integrated solution that brings together HP offerings for BSM, HP Service Manager, HP Universal CMDB, and HP Operations Orchestration.
- "Troubleshooting and Limitations" on page 60
- "Appendix: System Health Monitors" on page 62. Descriptions of System Health and BSM monitors, and the effect on BSM and troubleshooting information if there is a problem with these monitors.

## Chapter 1: Setting Up System Health

Setting up System Health includes the following steps:

- 1. "Installing System Health" below. This section also includes:
  - Installing System Health in a secured environment
  - Securing the JMX Channel used for BSM communication
- 2. "Creating Remote Connections to Servers" on page 12. This section also includes:
  - Creating remote connectivity to the BSM servers and databases for full monitoring by System Health
  - Configuring recipients to receive predefined System Health email alerts
- 3. "Connecting System Health to BSM" on page 18.
- "Synchronizing System Health" on page 19. After accessing System Health for the first time, you should synchronize System Health to reconfigure the connection of all system monitors to the servers.
- "Uninstalling System Health" on page 21. To upgrade to a new version of System Health, you must first uninstall the current version, then install the new version.

## Installing System Health

Before installing System Health, you must ensure that the Gateway server and the Management database are up and running. System Health must be installed in the same domain as BSM, and any firewalls must be open.

**Note:** Windows servers cannot be monitored when System Health is deployed on Linux due to the wmi and netbios protocols which do not function in a Linux environment.

### Learn About

#### Upgrading System Health

To upgrade to the latest version of System Health, you must uninstall the existing version and install the latest version. For details on uninstalling, see "Uninstalling System Health" on page 21.

#### System requirements

For system requirements, see the BSM System Requirements and Support Matrixes Guide.

#### Smart card enforcement

If you plan to enable smart card enforcement in BSM, we recommend that you install System Health on the BSM Gateway server.

#### Where to install System Health

You install System Health on one of the following:

- A standalone machine with access to BSM (recommended so that System Health continues to run if BSM servers are down).
- The BSM Gateway server (should be done only if a standalone machine is not available or if smart card enforcement is enabled in BSM).
- In Linux, you can change the Installer's working directory (by default /tmp) by running the following commands:

```
export IATEMPDIR=/new/tmp/dir
export _JAVA_OPTIONS=-Djava.io.tmpdir=/new/tmp/directory
where /new/temp is the new working directory.
```

### **Tasks**

#### How to install System Health

- 1. Uninstall the existing version of System Health from your machine.
- 2. Run the System Health installation according to your operating system from the System Health installation disk or from the Software Patches Site (support.openview.hp.com/selfsolve/patches).

#### For Windows:

Enter the location from which you are installing System Health according to your operating system and architecture, followed by **SystemHealth\_9.23\_setup.exe**.

#### For Linux:

- a. Log into the server as user **root**.
- b. Move to the directory where the installation files can be found according to your operating system and architecture.
- c. Run the script ./SystemHealth\_9.23\_setup.bin.

**Note:** Installation in console mode is not supported.

3. If the Installer detects any anti-virus program running on your system, it prompts you to examine the warnings before you continue with the installation. Read the warnings, if any, that appear in the **Application requirement check warnings** screen and follow the instructions as described in the screen.

Click **Continue** to continue with the installation.

- 4. In the Language Preferences screen, select your language preference and click OK.
- 5. If an installation configuration file was found, the **Installer Configuration** screen appears. Click **Yes** if you want to use the values in the configuration file for this installation. Otherwise, click **No**.
- 6. If the installer was unable to locate the MEDIA package for this installation, the **Locate MEDIA images** screen appears. Browse to the MEDIA packages path and click **Next**.
- 7. In the Introduction (Install) screen that opens, click Next.
- 8. To install System Health, you must accept the terms of the license agreement by clicking Next.
- 9. In the **Folder Destination** screen, enter the path to the folder in which to install System Health.
- 10. The **Install Checks** screen opens and runs verification checks. After the free disk space verification is complete, click **Next**.

If the free disk space verification is not successful, free up disk space (for example, by using the Windows Disk Cleanup utility) and repeat this step.

11. In the Pre-Install Summary screen, click Install.

The Installer selects and installs the required System Health software components. The installation progress of each software component appears on your screen during installation.

- 12. After installing the System Health components, the Introduction screen of the System Health Configuration Wizard opens. Click **Next**.
- 13. The Settings page of the System Health Configuration Wizard opens.

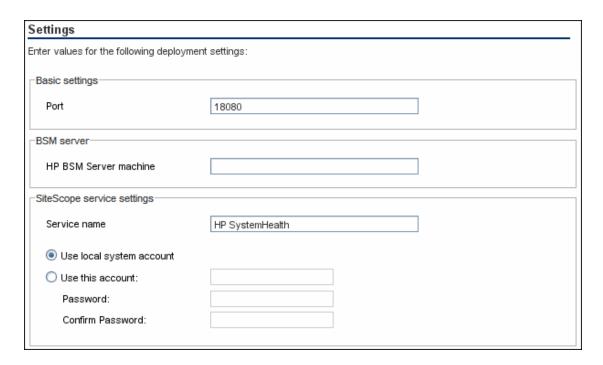

Enter the required configuration information and click **Next**:

- **Port.** The System Health port number. Accept the default port number of 18080, or choose another port that is free. If the port number is already in use, an error message appears.
- HP BSM Server machine. The fully qualified domain name (FQDN) of the BSM Gateway server without the protocol name (http or https). For example, <server\_name>.<domain\_name>.

**Note:** If you are connecting System Health to an environment with a Load Balancer, enter the hostname of the BSM Gateway server, not the Load Balancer.

- **Service name.** The name of the System Health service. If the machine has a previous version of System Health installed, enter another name for the System Health service. The default service name is HP SystemHealth.
- Use local system account. By default, System Health is installed to run as a Local System account. This account has extensive privileges on the local computer, and has access to most system objects. When System Health is running under a Local System account, it attempts to connect to remote servers using the name of the server.
- Use this account. Select to change the user account of the System Health service. You can set the System Health service to log on as a user with domain administration privileges. This gives System Health access privileges to monitor server data within the domain. Enter an account and password (and confirm the password) that can access the remote servers. If

System Health is installed to run as a custom user account, the account used must have **Log on as a service** rights.

The JMX Encrypt data setup page opens.

- 14. On the JMX Encrypt data setup page, you can enter the login and password for the JMX Server, the JMX HTTP Server, and the URL Server.
- 15. Click Next. The OMi Integration page opens.
- 16. On the OMi Integration page, complete the following information and click Next:
  - Enable OMi Integration. Click to enable viewing all problematic events.
  - **Secure Environment.** Click if you are working in a secure environment (i.e., with an OMi server; not a BSM or System Health server).
  - OMi Server Name. The HP BSM Server machine you configured in the Settings page appears here. If you are using a different server, enter the fully qualified domain name (FQDN) of the server without the protocol name (http or https). For example, <server\_name>.<domain\_name>.
  - Username and Password. Enter the username and password of the user who has privileges on the OMi server.
- 17. The Summary screen opens.

#### Summary

HP SystemHealth will be configured with the following settings

SystemHealth service name: HP SystemHealth SystemHealth user interface port: 18080

SystemHealth OMi: Enable

Check that the information is correct and click **Next** to continue, or **Back** to return to previous screens to change your selections.

- 18. In the Done screen, click **Finish** to close the System Health Configuration Wizard.
- 19. When the installation finishes, the Installation Complete window opens displaying a summary of the installation paths used and the installation status.

If the installation was not successful, review the installation log file for errors. Click the **View log file** link in the **Installation Complete** window to view the log file in a web browser.

For more information about the installed packages, click the **Details** tab.

Click **Done** to close the installation program.

If the installation program determines that the server must be restarted, it prompts you to restart the server.

#### How to install System Health in a secured environment

- 1. Complete the instructions in "How to install System Health" on page 8.
- Run the SiteScope Hardening Tool. For instructions, see "Using the SiteScope Hardening Tool" in the HP SiteScope Deployment Guide.
- 3. In a text editor, open the file **SiteScope/Tomcat/Conf/Server.xml**.
- Locate Connector Port = "8443".
- 5. Change the port number to an unused port number.

#### How to secure the JMX Channel used for BSM communication

System Health uses JMX monitors and JMX calls to collect information from the BSM system it is monitoring. The JMX channel in BSM can be protected by configuring a user name and password (see the section on Securing JMX-RMI Channel Used for Internal BSM Communications in the BSM Hardening Guide). Those credentials also need to be provided to System Health.

#### How to change the port System Health uses to send events to BSM

The default port used by System Health to send events to BSM is port 80 or 443 (if BSM is installed as a secure environment).

- 1. In a text editor, open the file **SiteScope\WEB-INF\configuration.properties**.
- Locate the parameter notifications.omi.port.
- 3. Change the port number to an unused port number.
- 4. Save the file.
- 5. Restart System Health.

## **Creating Remote Connections to Servers**

This section describes how to:

- · Create remote connectivity to the BSM servers and databases for full monitoring by System Health
- Configure recipients to receive predefined System Health email alerts

### Learn About

What happens if I do not create remote connectivity for a server?

If you do not enter remote connectivity for a server, System Health retrieves information only for monitors that do not require credential authorization to access the BSM servers.

### **Tasks**

How to create remote connections to servers

Open the System Health Setup Wizard.

The System Health Setup Wizard opens automatically the first time you access System Health on a machine running BSM.

You can access the System Health Setup Wizard on future occasions by performing a Soft Synchronization or Full Model Synchronization of System Health. Soft Synchronization opens the wizard only if changes were made to the System Health model. For details, see "Synchronizing System Health" on page 19.

To open the System Health Setup Wizard from within BSM, select **Admin > Platform > Setup** and **Maintenance > System Health**.

Using the System Health Setup Wizard, you enter credentials which are then used by System Health to access BSM servers and databases, and specify recipients who will receive System Health email alerts.

- 2. Enter the required information in the System Health Setup Wizard in the following Wizard pages:
  - "Remote Servers Setup Page" on the next page
  - "Remote Databases Setup Page" on page 15
  - "Recipients Setup Page" on page 17

#### Note:

- The user whose login name is entered must have the appropriate permission level for the monitors to run on the server.
- Another user cannot access the System Health interface while you are configuring the System Health Setup Wizard.

### **UI** Description

#### System Health Setup Wizard

The System Health Setup Wizard contains the following pages:

- "Remote Servers Setup Page" below
- "Remote Databases Setup Page" on the next page
- "Recipients Setup Page" on page 17

The left pane of the System Health Setup Wizard indicates the page of the wizard on which you are currently working.

When creating remote connections through the System Health Setup Wizard, a colored icon indicates the connection status.

The following table describes each color and its status:

| Status   | Description                                                                                                    |
|----------|----------------------------------------------------------------------------------------------------|
| <b>©</b> | Indicates that the credentials entered are sufficient for all of the monitors to access the BSM servers.                                      |
| <b>a</b> | Indicates that remote connectivity to the selected server has failed for one of the following reasons:                                        |
|          | The permissions level of the user entered in the wizard is not sufficient for the monitors to retrieve information from the specified server. |
|          | <ul> <li>The user entered in the wizard does not exist on the BSM machine running on the<br/>specified server.</li> </ul>                     |
|          | A mistake has been made in the user credentials entered in the wizard.                                                                        |
| Ð        | Indicates that no attempt has been made to establish remote connectivity to the specified server.                                             |

### Remote Servers Setup Page

This wizard page enables you to create a remote connection to BSM servers for System Health to monitor.

This wizard page is part of the System Health Setup Wizard. General information about this wizard is available at "System Health Setup Wizard" above.

User interface elements are described below:

| UI Element (A-Z)        | Description                                                                                                    |
|-------------------------|----------------------------------------------------------------------------------------------------|
| <u>r</u> €              | Displays descriptions of the remote connection details fields. Click again to hide descriptions.                       |
| <u>₹</u> 6 <del>2</del> | Click to select all, clear all, or invert your selection in the server list.                                           |
| Apply                   | Applies the remote connection configurations for the selected servers.                                                 |
| Encoding                | The encoding used by the server.                                                                                       |
|                         | Example: Cp1252, UTF-8, WMI                                                                                            |
| Login                   | The login name to be used for establishing remote connectivity between the monitors and the specified servers.         |
|                         | The user whose login name is entered must have the appropriate permission level for the monitors to run on the server. |
|                         | The format for entering information into this cell is <b>DOMAINNAME\login</b> .                                        |
| Method                  | The method of communication for connecting to the BSM components.                                                      |
|                         | Example: NetBIOS, SSH                                                                                                  |
| OS Type                 | The Operating System running on the server.                                                                            |
|                         | Example: Windows, UNIX                                                                                                 |
|                         | <b>Note:</b> This field is visible only if System Health does not identify an operating system on the server.          |
| Password                | The password of the login name to be used for establishing remote connectivity with the specified servers.             |
|                         | The user whose password is entered must have the appropriate permission level for the monitors to run on the server.   |

## Remote Databases Setup Page

This wizard page enables you to create a remote connection to databases for System Health to monitor.

This page is part of the System Health Setup Wizard. General information about this wizard is available at "System Health Setup Wizard" on the previous page.

User interface elements are described below:

| UI Element (A-Z)                | Description                                                                                                    |
|---------------------------------|----------------------------------------------------------------------------------------------------|
| <b>.</b>                        | Displays descriptions of the Remote connection details fields. Click again to hide descriptions.                                                                                                    |
| & <u>6</u>                      | Click to select all, clear all, or invert your selection in the server list.                                                                                                    |
| Apply                           | Applies configurations for the selected database.                                                                                                    |
| Encoding                        | Indicate the encoding used by the server running the database. <b>Example:</b> Cp1252, UTF-8                                                                                                    |
| Initialize Shell<br>Environment | (Optional) Enter any shell commands to be executed at the beginning of the session. Separate multiple commands with a semicolon (;). This option specifies shell commands to be executed on the remote machine directly after a Telnet or SSH session has been initiated. |
| Login                           | The login name used to access the operating system running on the server on which the database is installed.                                                                                                    |
|                                 | Note: The format for entering information into this cell is DOMAINNAME\login.                                                                                                    |
| Login Prompt                    | The prompt output when the system is waiting for the login to be entered.                                                                                                    |
|                                 | Default: login:                                                                                                    |
| Method                          | The method of communication between System Health and the database.                                                                                                    |
|                                 | Example: NetBIOS, SSH                                                                                                    |
| Operating System                | The Operating System running on the server.                                                                                                    |
|                                 | Example: Windows, UNIX                                                                                                    |
|                                 | <b>Note:</b> This field is only visible if System Health does not identify an operating system on the server.                                                                                                    |
| Password                        | The password used to access the operating system running on the server on which the database is installed.                                                                                                    |
| Password Prompt                 | The prompt output when the system is waiting for the password to be entered.                                                                                                    |
|                                 | Default: password:                                                                                                    |
| Prompt                          | The prompt output when the remote system is ready to handle a command.                                                                                                    |
|                                 | Default: #                                                                                                    |
| Secondary Prompt                | The secondary prompts if the telnet connection to the remote server causes the remote server to prompt for more information about the connection. Separate multiple prompt string with commas (,).                                                                        |

| UI Element (A-Z)   | Description                                                                                                    |
|--------------------|----------------------------------------------------------------------------------------------------|
| Secondary Response | The responses to any secondary prompts required to establish connections with this remote server. Separate multiple responses with commas (,). |

## Recipients Setup Page

This wizard page enables you to configure recipients to receive predefined System Health alerts through email.

This page is part of the System Health Setup Wizard. General information about this wizard is available at "System Health Setup Wizard" on page 14.

User interface elements are described below:

| UI Element (A-Z)                        | Description                                                                                                    |
|-----------------------------------------|----------------------------------------------------------------------------------------------------|
| <b>@</b>                                | Displays descriptions of the Recipient Details fields. Click again to hide descriptions.                                                                                                    |
| <recipients pane=""></recipients>       | Displays a list of recipients configured to receive predefined System Health alerts through email.  Click the recipient's name to edit their details.  Click Add new recipient to configure a new recipient. |
| BSM Databases                           | Select to receive alerts on the status of BSM Databases.                                                                                                    |
| DSIWI Databases                         | Sciect to receive alerts on the status of boly batabases.                                                                                                    |
| BSM servers, services, and applications | Select to receive alerts on status of BSM servers, services, and applications.                                                                                                    |
| Create                                  | Adds the configured recipient to the recipient list pane.                                                                                                    |
| Email                                   | The recipient's email address.                                                                                                    |
| Mediators                               | Select to receive alerts on status of BSM Mediators and Load Balancers.                                                                                                    |
| Name                                    | The recipient's name.                                                                                                    |

**Note:** You must configure the email server settings. These settings can be found in SiteScope.

To configure the email server settings:

1. Click the SiteScope link at the top left corner of the System Health interface. SiteScope opens.

2. Configure the email server settings in the Email Preferences Default Settings dialog box. For details, see "Email Preferences Default Settings Dialog Box" in the Using SiteScope guide.

## Connecting System Health to BSM

#### How to connect System Health to BSM

To enable BSM to connect to System Health, you must perform the following steps once:

- 1. Log in to your BSM machine. For details, see the section on logging in to BSM in the BSM Platform Administration Guide in the BSM Help.
- Select Admin > Platform > Setup and Maintenance > Infrastructure Settings, choose
   Foundations, select System Health, and locate the URL entry in the System Health URL
   table. Modify the value to the following URL:

http://<machine name>:<port number>/SiteScope/SH/Main.do

where:

<machine name> = The machine System Health is installed on.

**r** roumber> = 18080 by default, or you can choose any port that is free. This should be the port that is defined as the connector port.

**Note:** If connecting System Health to BSM in a secured environment, change **http** to **https**.

3. Click Save to register the URL for accessing System Health in BSM.

Note: To access System Health from BSM, see "Accessing System Health" on page 22.

#### How to connect System Health to BSM in a secured environment

To connect System Health to BSM in a secured environment, you must connect directly to the BSM Gateway server, not the reverse proxy. You must then:

- 1. Click the SiteScope link at the top left corner of the System Health interface. SiteScope opens.
- Configure SiteScope to connect to the BSM server. For details, see "Configuring SiteScope to Connect to a BSM Server That Requires a Client Certificate" in the HP SiteScope Deployment Guide.

 Configure the topology discovery agent in SiteScope to report topology to the BSM server. For details, see "Configuring the Topology Discovery Agent in SiteScope When BSM Server Requires a Client" in the HP SiteScope Deployment Guide.

**Note:** The HP SiteScope Deployment Guide is available from the HP Software Support site at https://softwaresupport.hp.com.

When installing System Health in a secured environment, note the following:

- On the System Health Dashboard, Reverse Proxy components appear in the left pane, together with the Load Balancer components, called mediators.
- The WDE URL monitor appears red until you enter the monitor's username and password in SiteScope.
- When accessing System Health from within BSM, you must enter a username and password to view the System Health interface. For more details, see "How to access System Health from within BSM" on page 23.
- If you connect System Health to BSM using the secured Gateway server, the following URL-based monitors do not work because their URLs use the HTTP protocol, not the HTTPS protocol:
  - Web Data Entry Availability
  - BSM Application Server Response

#### To enable these monitors to work:

- a. Click the SiteScope link at the top left corner of the System Health interface. SiteScope opens.
- b. In the monitor tree in the left pane of the SiteScope interface, click the monitor name.
- c. Open the URL Monitor Settings panel in the Properties tab.
- d. In the URL field under Main Settings, replace http with https and save the change. For example, replace the monitor URL http://ourcompany.com/SiteScope/services with https://ourcompany.com/SiteScope/services.

## Synchronizing System Health

After you have accessed System Health for the first time, you can synchronize or reset the system configuration using the System Health Setup Wizard by performing one of the following:

• **Soft Synchronization.** Synchronizes System Health with the current model of the BSM system. For more details, see "Soft Synchronization" on the next page.

• **Full Model Synchronization.** Resets the configuration of all or a selected component of the System Health configuration. For more details, see "Full Model Synchronization" below.

**Note:** If an BSM component was down while Soft or Full Model Synchronization was performed, System Health may not have configured the full monitoring solution onto these components. To prevent this from happening, ensure that all components are up and running during the System Health Setup Wizard configuration, and while performing Soft or Full Model Synchronization.

#### Soft Synchronization

Soft Synchronization updates System Health with any changes to System Health's current model of the BSM system.

When you perform a Soft Synchronization, System Health sends a synchronization request to BSM. BSM receives the request, builds an up-to-date model of the BSM system, and sends that model back to System Health.

If there are new components that do not exist in System Health's current model of the BSM system, System Health adds the components to the model and deploys the appropriate monitors to those components.

If there is a component that was in System Health but is missing from the updated model that BSM sent to System Health, System Health does *not* remove the component or its monitors.

**Note:** To perform a Soft Synchronization, click the **Soft Synchronization** button on the System Health Dashboard toolbar or the Inventory tab toolbar. This displays only the portion of the System Health Setup Wizard relevant to changes made in the system. The System Health Setup Wizard opens only if changes were made to the System Health model.

#### **Full Model Synchronization**

Full Model Synchronization resets the configuration of the selected component, including all monitors and their status. If no specific component is selected, the entire System Health configuration is reset. When the System Health Setup Wizard opens, you must reconfigure the connection of all system monitors to the servers.

To perform a Full Model Synchronization, click the **Full Model Synchronization** button on the System Health Dashboard toolbar or the Inventory tab toolbar, when no specific component is selected.

For details on creating remote connections to BSM servers, see "Creating Remote Connections to Servers" on page 12.

## Uninstalling System Health

To upgrade to a new version of System Health, you must first uninstall the current version.

#### How to uninstall System Health on a Windows Platform

On the machine from which you are uninstalling System Health:

- 1. Go to Start > All Programs > HP System Health > Uninstall HP System Health. The Uninstall or change a program dialog box opens.
- 2. Follow the displayed instructions in the dialog box to complete uninstalling System Health.

#### How to uninstall System Health on a Linux Platform

For System Health running on Linux platforms, the System Health installation includes a script to uninstall the System Health software from your machine. If you are unable to run the script, you can delete the System Health files and directories manually.

- Log in to the machine on which System Health is running using the account authorized to execute scripts in the System Health directory. Normally, this is the account under which System Health is running.
- Stop System Health by running the stop shell script included in the <install\_path>/System\_ Health directory. An example command line to run the script is:
  - ./opt/HP/SiteScope/stop

A message is displayed indicating that System Health is stopped.

- 3. Run the uninstall script in the **<install\_path>/SiteScope/Uninstall/SystemHealth** directory. Examples of command lines to run the script are:
  - ./opt/HP/SiteScope/Uninstall/SystemHealth/setup.bin or ./opt/HP/SiteScope/Uninstall/SystemHealth/setup.bin -i console

At any point during the uninstall procedure, you can cancel the uninstallation by clicking **Cancel**, or CTRL+C in console mode.

## Chapter 2: Accessing System Health

You can access System Health:

- Directly, through a web browser using the syntax: http://<server\_name>.<domain\_name>:<System Health Server port number>/, where <server\_name> is the name of the Gateway or dedicated server that System Health is deployed on, depending on the type of deployment you are using. For details, see "How to access System Health directly" below.
- As an application embedded in BSM, after configuring the appropriate URL in the Infrastructure Settings section of Platform Administration. For details, see "How to access System Health from within BSM" on the next page.

The System Health application can be accessed only by users with Superuser or Administrator permissions.

**Note:** If you are accessing System Health for the first time, see "Synchronizing System Health" on page 19.

How to access System Health directly

1. Enter the following link into your browser window:

http://<machine name>:<port number>

Where:

<machine name> = The machine System Health is installed on.

**<port number>** = 18080 by default, or you can choose any port that is free. This should be the port that is defined as the connector port.

Note: If connecting System Health to BSM in a secured environment, change http to https.

It can take several minutes for the System Health application to appear on your screen.

- 2. If connecting to System Health in an unsecured environment, enter your login name and password in the appropriate boxes to log into System Health.
  - Initial access can be gained using the following default login parameters:

Login Name = systemhealth, Password = systemhealth

Administrator level access can be gained using the following default login parameters:

#### Login Name = administrator, Password = syshealthadmin

It is recommended that you change the password immediately to prevent unauthorized entry. To change the password, click the **Change Password** link on the System Health login page.

**Note:** After changing your password on the System Health login page, you must enter your System Health username and password when accessing System Health in BSM. After you have done this, BSM does not require you to re-enter this information to access System Health until the next time your password is changed on the System Health login screen.

3. If connecting to System Health in a secured environment, System Health searches for your certificate and checks if you are a valid System Health user. If it cannot find your certificate or if you are not a valid System Health user, an error message is displayed.

#### How to access System Health from within BSM

- 1. Log in to your BSM machine. For details, see the section on logging in to BSM in the BSM Platform Administration Guide in the BSM Help.
- Select Admin > Platform > Setup and Maintenance > System Health to access the System
  Health interface.

If you logged in to BSM using a certificate, System Health retrieves the certificate and checks if you are a valid System Health user. If you are not a valid user, the following message appears: The user is not a valid System Health user. Please contact your system administrator.

Your active key password is saved for 30 minutes from the time you last logged in. If more than 30 minutes has passed, you will need to reenter your active key password.

3. To log out of System Health, click **Logout**. In a secured environment, a message appears requesting that you close the browser.

## Chapter 3: Configuring a Backup Server

System Health enables you to configure a backup server in case the server machine is not functioning properly or requires downtime for servicing.

### Learn About

Can I define an external machine as a backup server

You cannot define an external machine, such as a CMDB, as a backup server.

### **Tasks**

How to configure a backup server

1. Click **Backup Server Configuration** on the toolbar located above the Dashboard page or the Inventory page. The Backup Server Setup window opens.

**Note:** This button is enabled only if more than one server of the same type is configured in your BSM environment.

- 2. In the left pane, select a backup server (to be used when the original server is down).
- 3. In the right pane, select a server to be backed up.
- 4. Select the **Enable Automatic Failover** check box to activate your backup server selection.
- 5. Click **Execute** to register your backup server. The **Operation Status** window indicates whether or not the operation succeeded.

**Example:** In the following image, when server lab255 is down, it is backed-up by server lab217:

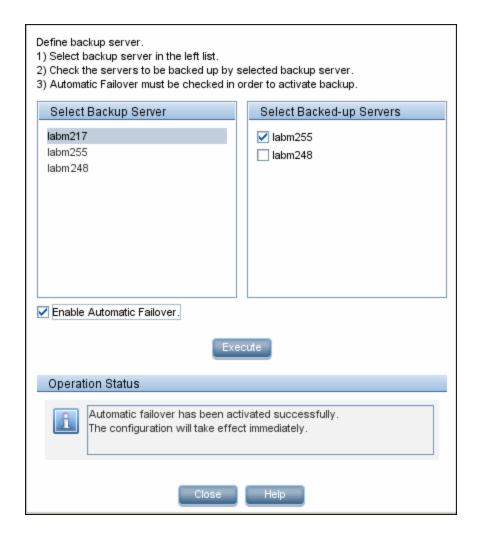

#### How to monitor service reassignments

You can monitor service reassignments using System Health, or in the hac-manager JMX. The relevant logs are:

- < HPBSM root directory>\log\EJBContainer\hac-locator.log. Contains the location changes for each service.
- <HPBSM root directory>\log\EJBContainer\hac-launcher.log. Contains information about the relevant services for the process, and errors in case the service fails to start.

## **UI Descriptions**

### Backup Server Setup window

User interface elements are described below:

| UI Element (A-Z)          | Description                                                  |
|---------------------------|--------------------------------------------------------------|
| Enable Automatic Failover | Select to activate the selected server as the backup server. |
| Execute                   | Defines the selected server as the backup server.            |
| Operation Status          | Displays the status of the performed operation.              |
| Select Backed-up Servers  | Select the servers to be backed up.                          |
| Select Backup Server      | Select the backup server.                                    |

## Chapter 4: Monitoring BSM with System Health

You can monitor the performance of the servers, databases, and data collectors running as part of your BSM system and view the results using the following UI elements:

- "Using the Dashboard Page" below
- "Using the Capacity Meter Page" on page 38
- "Using the Inventory Page" on page 39

## Using the Dashboard Page

You can monitor BSM using the System Health Dashboard page. This page contains views of BSM components and their status, including information on the properties and monitors associated with the components. For a list of BSM components, see "BSM Components" on page 41.

The Dashboard page is the default display when you access System Health:

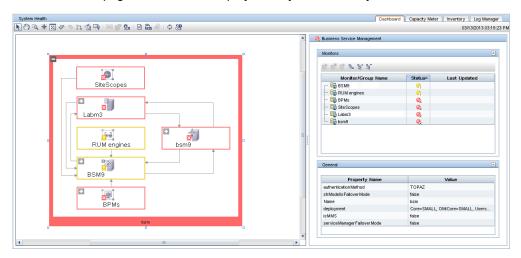

#### To access

The Dashboard page appears when you access System Health. To access the System Health user interface, see "Accessing System Health" on page 22.

### **Tasks**

How to see and disable obsolete hosts

You may see obsolete hosts that are no longer running BSM. To disable these obsolete hosts:

- Browse to the URL http://<Gateway Server machine name>.< domain\_ name>/topaz/systemConsole/displayBACHosts.do
- 2. Disable all obsolete hosts.

How to enable or disable a monitor

After you have drilled down to a specific monitor in the Monitors area, you can:

- Disable the monitor. In the Monitor area toolbar, click Disable Monitor

How to run a monitor

To run the monitor immediately, instead of waiting for it to run according to its schedule, click **Run**Monitor in the Monitors area toolbar.

How to open a monitor's parent component in the System Health Dashboard Double-click a group in the Monitors area.

How to make the General area appear

Select a server on the Dashboard page.

How to make the Data Collector Details area appear

Select a data collector on the Dashboard page.

## **UI Descriptions**

#### Toolbar

The toolbar is located above the Dashboard page and the Inventory page. It includes:

- "Dashboard customization buttons" below
- "Action buttons" on page 31
- "Information buttons" on page 31
- "Synchronization buttons" on page 32
- Dashboard customization buttons

The Dashboard customization buttons enable you to customize the appearance of the components on the Dashboard page.

**Note:** These buttons appear only on the System Health Dashboard, not appear on the Inventory page.

User interface elements are described below:

| UI<br>Element | Description                                                                                                    |
|---------------|----------------------------------------------------------------------------------------------------|
| <b>K</b>      | Select. Enables you to select a component on the left pane of the Dashboard page.                                                                                                    |
|               | Note: This button is selected by default upon entering the Dashboard page.                                                                                                    |
| 3             | Pan. Pans the left pane of the Dashboard page.                                                                                                    |
| Q             | <b>Zoom.</b> Zooms on a specific area of the left pane of the Dashboard page.                                                                                                    |
|               | You zoom by holding down the left click button on your mouse. Move the mouse down to zoom in; move the mouse up to zoom out.                                                                                                    |
| *             | Navigation. Enables navigating between components of the Dashboard page.                                                                                                    |
|               | You click the <b>Navigation</b> button and then click a line connecting two components or subcomponents. Depending on where on the line you click, the cursor navigates to either the original or endpoint component, whichever is further. |

| UI<br>Element | Description                                                                                                    |
|---------------|----------------------------------------------------------------------------------------------------|
| 8             | Fit. Fits all open components and subcomponents into the visible area.                                                                                                    |
| P             | <b>Undo.</b> Undoes your previous action and goes back to the previous display on the left pane of the Dashboard page.                                                           |
|               | <b>Note:</b> This button is enabled only if you have generated more than one view on the left pane of the Dashboard page.                                                        |
| ♦             | Redo. Redoes an action that has been undone with the <b>Undo</b> button .                                                                                                    |
|               | <b>Note:</b> This button is enabled only if you have generated more than one view on the Dashboard page, and are not currently resting on the most recent view.                  |
| <u> </u>      | <b>Realign.</b> Realigns components on the left pane of the Dashboard page, so that the components are aligned in their original order, which is (left to right):                |
|               | <ul><li>Databases</li></ul>                                                                                                    |
|               | ■ Servers                                                                                                    |
|               | ■ Load Balancers (if deployed)                                                                                                    |
|               | ■ Data Collectors                                                                                                    |
| <b>%</b> :    | <b>Rearrange.</b> Returns the left pane of the Dashboard page to its default view. This includes closing open components and realigning component boxes to their original state. |
|               | <b>Overview.</b> Displays an overview map of all the component boxes on the left pane of the Dashboard page.                                                                     |
|               | The Overview Map appears in a separate window, with blue lines denoting the boundaries of the left pane of the Dashboard page.                                                   |
|               | <b>Note:</b> You cannot perform other functions on the Dashboard page while the Overview Map is open.                                                                            |

#### Action buttons

These buttons enable you to perform actions on the BSM components monitored by System Health.

User interface elements are described below:

| UI<br>Element | Description                                                                                                    |
|---------------|----------------------------------------------------------------------------------------------------|
| <b>E-8</b>    | <b>Service Manager.</b> Opens the Service Manager dialog box. This option enables you to reassign backend services running on BSM Data Processing servers. For details, see "Reassigning Services" on page 47.                                             |
|               | <b>Note:</b> To enable this button, you must have more than one server of the same type configured in your BSM environment.                                                                                                    |
|               | <b>Backup Server Configuration.</b> Used to define a backup server, in case the current server is not functioning properly or requires downtime for servicing. For details, see "Configuring a Backup Server" on page 24.                                  |
|               | <b>Note:</b> To enable this button, you must have more than one server of the same type configured in your BSM environment.                                                                                                    |
| 2             | <b>Process Manager.</b> Stops or starts processes on selected servers, for maintenance purposes or in case these processes display a problematic status on the Dashboard page or the Inventory page. For details, see "Managing BSM Processes" on page 44. |

### • Information buttons

These buttons enable you to retrieve information on the BSM components monitored by System Health.

User interface elements are described below:

| UI<br>Element | Description                                                                                                    |
|---------------|----------------------------------------------------------------------------------------------------|
|               | <b>Quick Report.</b> Generates a Quick Report on data collected over the past 24 hours for the selected component. For details on Quick Reports, see "Quick Reports" on page 52.          |
| (#1)<br>(GSV) | <b>Export to CSV.</b> Exports a report detailing the current status of the System Health monitors and BSM components to a .csv file. For details, see "System Health Reports" on page 52. |

| UI<br>Element | Description                                                                                                    |
|---------------|----------------------------------------------------------------------------------------------------|
| 4             | <b>Grab Log Files.</b> Generates a .zip file containing the log files of a specific server. For details, see "Log Files" on page 53. |
|               | <b>Note:</b> To enable this button, you must select a server component on the left pane of the Dashboard page.                       |

#### Synchronization buttons

These buttons enable you to synchronize the status and model of the BSM components monitored by System Health. For more detail about synchronization, see "Synchronizing System Health" on page 19.

User interface elements are described below:

| UI<br>Element | Description                                                                                                    |
|---------------|----------------------------------------------------------------------------------------------------|
| Ф             | <b>Refresh Statuses.</b> Refreshes the selected component and retrieves its current status, without running the component's monitors.                                                                                  |
| 93            | <b>Soft Synchronization.</b> Updates System Health with any changes to the System Health model. If required, the System Health Setup Wizard is opened for the area of System Health in which the changes were applied. |
| <b>₩</b>      | <b>Full Model Synchronization</b> . Resets the configuration of the selected component, including resetting of all monitors and their status. For details, see "Synchronizing System Health" on page 19.               |

#### Left pane

The left pane of the Dashboard page includes the following:

- Database components appear to the left of this pane.
- **Server** components appear to the right of the database components.
- Load balancer components (if deployed) appear to the right of the server components.

**Note:** When System Health is deployed in a secured environment, reverse proxy components appear with the load balancer components.

• Data collector components appear on the right side of this pane.

For a full list of BSM components, see "BSM Components" on page 41.

#### Monitors area

The Monitors area displays information on the monitors running on the component selected on the Dashboard page.

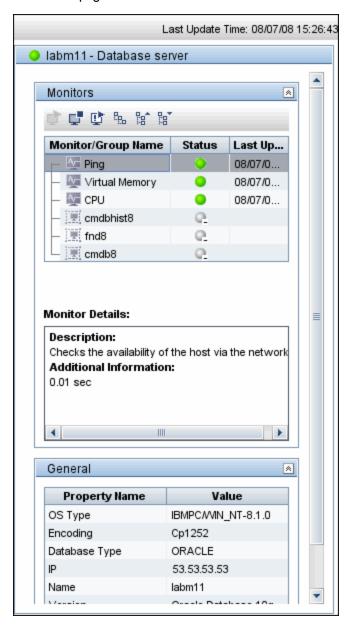

The monitor groups in the Monitors area correspond to the components contained in the highlighted component in the left pane of the Dashboard page. Additional information on individual monitors appears in the Monitors area. User interface elements are described below:

| UI Element<br>(A-Z)                      | Description                                                                                                    |
|------------------------------------------|----------------------------------------------------------------------------------------------------|
| <b>©</b>                                 | Enable Monitor. Reactivates the selected monitor's schedule.                                                                                                    |
| Ç                                        | Disable Monitor. Disables the selected monitor.                                                                                                    |
| <u>©</u>                                 | <b>Run Monitor.</b> Runs the selected monitor immediately. The monitor must first be enabled for you to use this option.                                                 |
| P. P. P. P. P. P. P. P. P. P. P. P. P. P | Expands the list of monitors to list all monitors and measurements for that object. This is the default view.                                                            |
| P. a                                     | Collapses the list of monitors to display only the monitors and hide the monitor measurements.                                                                           |
| e <sub>e</sub>                           | <b>Reload Tree.</b> Refreshes the list of monitors to display the latest status for the monitors.                                                                        |
| <b>E</b>                                 | An individual monitor that is running on the selected component.                                                                                                    |
|                                          | A group of monitors that are running on the selected component.                                                                                                    |
| Last Updated                             | Indicates the last time that the monitor ran.                                                                                                    |
| Monitor<br>Details                       | Contains the following fields:  • Description. Describes the selected monitor.                                                                                           |
|                                          | Additional Information. Displays a text string result of the selected monitor's output.                                                                                  |
|                                          | Value. Displays a numerical result of the selected monitor's output.                                                                                                    |
|                                          | Note: Not all fields are displayed for every monitor.                                                                                                    |
| Monitor/Group<br>Name                    | The name of the monitor or group of monitors running on the component selected in the left pane.                                                                         |
| Status                                   | Indicates the monitor or monitor group's status, displayed as a colored ball icon. For details on these icons, see "Component status and descriptions" on the next page. |

### General area

The General area displays information about the properties associated with the server selected in the left pane of the Dashboard page. User interface elements are described below:

| UI Element (A-Z) | Description                                                           |
|------------------|-----------------------------------------------------------------------|
| Property Name    | Lists the properties associated with the selected component, such as: |
|                  | IP Address                                                            |
|                  | Build number                                                          |
|                  | Operating system type                                                 |
| Value            | Lists the value of the specified property.                            |

#### Data collector components

User interface elements are described below:

| UI Element (A-Z) | Description                                                                                                    |
|------------------|----------------------------------------------------------------------------------------------------|
| BPMs             | Displays the status of the Business Process Monitor (BPM) data collectors. Since BPM has the option to monitor different agents, all BPM instances are displayed as separate entities, with a separate status for each instance.  If more than one BPM data collector is connected, you can drill down on the BPM node to see how many BPM data collectors are connected and the health of each BPM. |
| Discovery Probes | Displays the status of the Discovery Probes.                                                                                                    |
| RUM Engines      | Displays the status of the Real User Monitor engines.                                                                                                    |
| SiteScopes       | Displays the status of the SiteScopes.                                                                                                    |

#### Component status and descriptions

You can view the status of the components monitored by System Health based on their color on the Dashboard page.

The color of all component outlines reflects the lowest functioning level subcomponent or monitor contained in the component, known as the **worst child rule**. The exception to this rule is the gray outlined components, which do not automatically cause their parent components to be outlined in gray.

The following table displays a sample icon and a description of its outlined color and status, as displayed on the Dashboard page:

| Color           | Status                                                                               |
|-----------------|--------------------------------------------------------------------------------------|
| Server Monitors | Green indicates that the component and all of its subcomponents are working properly |
| •               | (status is <b>good</b> ).                                                            |

| Color            | Status                                                                                                    |
|------------------|----------------------------------------------------------------------------------------------------|
| oss h            | Red indicates that a critical problem exists in the component, in one of its subcomponents, or both (status is <b>error</b> ). |
|                  | It is recommended that you drill down in the component to identify its specific problematic monitors.                          |
| General Monitors | Yellow indicates one of the following:                                                                                         |
| <b>₽</b> i       | <ul> <li>A non-critical problem exists either in the component, in one or more of its<br/>subcomponents, or both.</li> </ul>   |
|                  | The component's monitors are unable to connect with the server (status is warning).                                            |
| Alerto Engine    | Gray indicates that there is no data available for the monitors and no monitors are currently                                  |
| @_               | scheduled to run for the component.                                                                                            |
|                  | Displayed if the monitors have not yet run.                                                                                    |
| Processes        | A jagged blue outline, together with the component's status color, represents the currently highlighted component.             |

**Note:** After deploying System Health, the monitor colors appear gradually as each monitor runs according to its schedule.

### Database components

Database components are described below:

| UI Element             | Description                                                                       |
|------------------------|-----------------------------------------------------------------------------------|
| RTSM Database          | A central repository for configuration information.                               |
| Management<br>Database | Stores system-wide and management-related metadata for the BSM environment.       |
| History Database       | Used for storage of data, over time, of the RTSM configuration items (CIs).       |
| Profile Database       | Stores raw and aggregated measurement data obtained from the BSM data collectors. |

#### Icons and buttons

The component icons and buttons on the left of the Dashboard page are described below:

| UI Element      | Description                                                                                |  |  |
|-----------------|--------------------------------------------------------------------------------------------|--|--|
| •               | Expands the component and displays its subcomponents.                                      |  |  |
|                 | Important: You must select Cursor on the Dashboard toolbar to operate the Expand button.   |  |  |
|                 | Hides the subcomponents contained within the selected component.                           |  |  |
|                 | Important: You must select the Cursor on the Dashboard toolbar to operate the Hide button. |  |  |
|                 | Database server                                                                            |  |  |
|                 | Database                                                                                   |  |  |
| <b>B</b>        | Gateway Server                                                                             |  |  |
|                 | Data Processing Server                                                                     |  |  |
| S <sub>CF</sub> | Group of processes                                                                         |  |  |
| <u>~</u>        | Group of server monitors                                                                   |  |  |
|                 | Bus component                                                                              |  |  |
| 33              | Logical group                                                                              |  |  |
|                 | Example: Alerts Engine                                                                     |  |  |
|                 | Application                                                                                |  |  |
| <b>434</b>      | Example: Service Health                                                                    |  |  |
| 莽               | Group of applications                                                                      |  |  |
| -               | Service                                                                                    |  |  |
|                 | Example: Service Level Management Engine                                                   |  |  |

| UI Element | Description                                                                                                    |
|------------|----------------------------------------------------------------------------------------------------|
|            | Group of Business Process Monitor data collectors                                                                                       |
| <b>◆</b>   | Group of SiteScopes                                                                                                    |
| ((0)       | Group of Discovery Probes                                                                                                    |
| brd.       | Group of Real User Monitor data collectors                                                                                              |
| 4          | Indicates the flow of data.  Note: Click Navigation and then click anywhere on an arrow line to find the arrow's destination or origin. |

# Using the Capacity Meter Page

You can monitor the capacities of BSM applications in System Health using the Capacity Meter page. The Capacity Meter page displays BSM metrics data, for example, the number of active TQLs in RTSM, and the number of currently running SLAs.

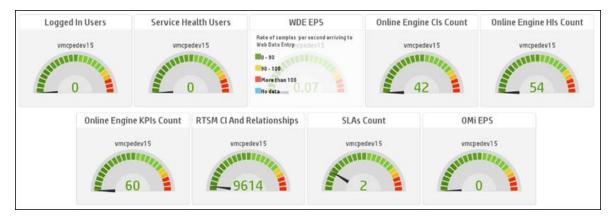

To access the Capacity Meter page, in the System Health user interface, click the Capacity Meter tab. To access the System Health user interface, see "Accessing System Health" on page 22.

The Capacity Meter page consists of tiles which display the metrics data in both graphic and numerical format.

Each tile includes:

- **Metric description.** Describes the metric in BSM whose data appears in the tile. To see more details about the metric description, click the tile. The details appear under the metric description.
- Machine name. The name of the machine which System Health is monitoring.
- Gauge. Displays the metrics data relevant to the metric description of the tile. The gauge is color-coded. To see a legend which explains the color-coding scheme for that tile, click the tile. The legend appears under the metric description details.

**Note:** The metrics data thresholds in the Capacity Meter tab come from the Excel sheet named **BSM\_9\_Deployment\_and\_Capacities.xls** in your BSM installation media. For more details about this Excel sheet, see "Using the Capacity Calculator" in the BSM Planning Guide.

# Using the Inventory Page

You can view information on the Gateway Server and Data Processing Server components and their subcomponents, in table format, using the Inventory tab.

The Inventory page enables you to compare the performance of the subcomponents and monitors on multiple servers by presenting their statuses in a single, flat view, rather than in the hierarchical view of the Dashboard page.

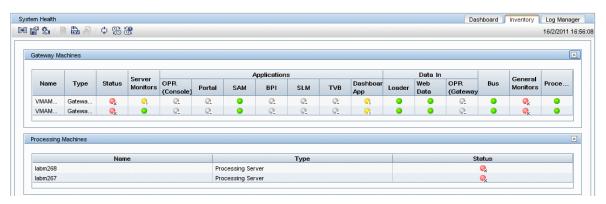

#### To access

In the System Health user interface, click the Inventory tab. To access System Health, see "Accessing System Health" on page 22.

### Learn About

### Component and monitor status

The component and monitor status is indicated on the Inventory page tables by colored icons. For details on the colored icons, see "Component status and descriptions" on page 35.

### **UI Descriptions**

#### Toolbar

The toolbar is located above the Inventory page. It includes the following buttons:

- "Action buttons" on page 31. Perform actions and management operations on the BSM components.
- "Information buttons" on page 31. Retrieve information on the components monitored by System Health.
- "Synchronization buttons" on page 32. Synchronize the status and model of the components.

#### Gateway Machines area

Displays the status of the various components and subcomponents running on the BSM Gateway machines.

Details on the selected subcomponent appear in the <Subcomponent Name> Details area.

**Note:** The cell names are identical to the corresponding component or subcomponent displayed on the Dashboard page.

#### Processing Machines area

Displays the status of the various components and subcomponents running on the BSM Data Processing machines.

Details on the selected subcomponent appear in the <Subcomponent Name> Details area.

**Note:** The cell names are identical to the corresponding component or subcomponent displayed on the System Health Dashboard.

#### <Subcomponent Name > Details area

Displays information about the specific component or subcomponent selected in the Gateway Machines area or the Processing Machines area.

The Monitor Details area provides additional information on the monitors selected in the <Subcomponent Name> Details area.

The status of the subcomponent and its monitors are indicated by a either a colored icon, or, where applicable, a numerical value in the color indicating its status.

**Note:** The cell headings correspond to the monitors running on the selected component.

### **BSM Components**

The System Health interface displays the following components:

- Data Collectors. These include:
  - BPMs.
  - RUM Engines.
  - SiteScopes.
- Discovery Probes.
- **BSM Servers.** Server components are displayed on both the System Health Dashboard and the Inventory tab. Servers include:
  - Gateway Machines.
  - Data Processing Machines.
- Load Balancing Machines.
- Business Process Insight Machines.
- · Databases.
- **Reverse Proxy Server.** Displayed only when System Health is configured in a secure environment. For details on reverse proxies, see the BSM Hardening Guide.

# Chapter 5: Adding Monitors to System Health

You can add monitors to System Health and view the overall health of the BSM system in one place. You can do this by creating a new template, and adding monitors and alerts to the template. You also need to add the template to the **<HPBSM>\conf\sh\staticResources\templates.xml** file to avoid the newly-created monitors being deleted after a Full Model Synchronization.

#### Note:

- We recommend that you do not modify the original System Health templates, because this
  may cause problems if you need to upgrade System Health.
- We recommend that you create templates outside of the System Health template container to avoid losing these changes should you need to redeploy the template.

### How to add monitors to System Health

**Note:** This task describes how to add to System Health monitors that are not deleted after a synchronization.

#### 1. Prerequisites

For template monitors to appear correctly in System Health, they must be created directly under a template entity, instead of in a template group (the default setting). In SiteScope:

- a. Click Preferences > Infrastructure Preferences > Template Settings.
- Select the Allow creation of template monitors directly under template entity check box.
- c. Click Restart SiteScope.

### 2. Create a monitoring template

a. In SiteScope, open the **Templates** context, and create a template container and a template in the template tree.

**Note:** We do not recommended that you create the template in the System Health template container, since any template changes are lost if the System Health template needs to be redeployed.

b. Select the monitor instances you want to add to the template, and enter values for the monitor

properties. If you are using template variables, use the same System Health parameters that are supplied to the template deployment on runtime. For example, if the monitor requires a host name, you can enter <code>%%SH\_MACHINE\_NAME%</code> in the **Server** box.

- c. Create monitor alerts, if required.
- 3. Add the template to the templates.xml file

To prevent monitors and alerts being deleted from System Health after a synchronization, perform the following:

- a. Open the <HPBSM>\conf\sh\staticResources\templates.xml file.
- b. Find the node and component type under which you want to deploy the template, and enter the template name. You can check in the SiteScope monitor tree for the group name mapped to the component type.

#### **Example:**

To deploy a template named MyCPUTemplate containing a CPU monitor to the Server monitors group, add the template name under the SERVERS node and component type name (Physical is the name of the group mapping in SiteScope).

- c. Save the changes you make to the **templates.xml** file.
- 4. Perform a Full Model Synchronization of System Health

See "Synchronizing System Health" on page 19.

# Chapter 6: Managing BSM Processes

You can stop or start processes on specific servers in case these processes display a problematic status on the System Health Dashboard or Inventory pages, or the processes require maintenance. You stop or start processes using the Process Manager dialog box.

**Note:** You can select multiple processes to start or stop in the Process Manager dialog box.

### Learn About

### **BSM Processes**

The following table displays the processes that run on the BSM servers:

| UI Element<br>(A-Z)            | Description                                                                                                    |
|--------------------------------|----------------------------------------------------------------------------------------------------|
| bpi_<br>process_<br>repository | Manages process definitions, which you create using the BPI Modeler, to monitor IT operational resources defined within the RTSM. |
| repository                     | Process name: BPI Process Repository                                                                                              |
| data_                          | Enables transferring of data from a previous version of BSM to a newer version.                                                   |
| upgrade                        | Process name: DataUpgrade                                                                                                    |
| dbloader                       | Runs the component on the server which loads the data into the database.                                                          |
|                                | Process name: mercury_db_loader                                                                                                   |
| domain_                        | Configures and monitors the bus process cluster in BSM machines.                                                                  |
| manager                        | Process name: DomainManager                                                                                                    |
| Idap                           | Runs queries and modifications for directory services.                                                                            |
|                                | Process name: slapd                                                                                                    |
| mercuryAS                      | Runs the JBoss application server, which provides access to all BSM applications.                                                 |
|                                | Process name: MercuryAS                                                                                                    |

| UI Element<br>(A-Z) | Description                                                                                                    |
|---------------------|----------------------------------------------------------------------------------------------------|
| message_<br>broker  | Enables the transference of a message from the formal messaging protocol of the sending machine to the formal messaging protocol of the receiving machine.  |
|                     | Process name: MessageBroker                                                                                                    |
| offline_            | Runs the engine which controls the offline components of the BSM system.                                                                                    |
| engine              | Process name: mercury_offline_engine                                                                                                    |
| online_             | Runs the engine which controls the online components of the BSM system.                                                                                     |
| engine              | Process name: mercury_online_engine                                                                                                    |
| pmanager            | Runs the Partition Manager to create new or purge old partitions in the profile database, as necessary.                                                     |
|                     | Process name: mercury_pm                                                                                                    |
| RTSM<br>Process     | Runs on the RTSM database that stores all the configuration item data. It does not always run, depending on your BSM deployment.                            |
|                     | Process name: RTSM                                                                                                    |
| schedulergw         | Enables scheduling tasks to be continually run on the Gateway Server.                                                                                       |
|                     | Process name: schedulergw                                                                                                    |
| schedulerpr         | Enables scheduling tasks to be continually run on the Data Processing.                                                                                      |
|                     | Process name: schedulerpr                                                                                                    |
| WDE                 | Runs the Web Data Entry component of the Gateway Server, which receives data from all registered data collectors and publishes the data to all BSM engines. |
|                     | Process name: mercury_wde                                                                                                    |

# Task

How to stop or start BSM processes

Click **Process Manager** on the toolbar located above the Dashboard or Inventory pages. The Process Manager dialog box opens. For further details, see "Process Manager dialog box" on the next page.

# **UI Descriptions**

### Process Manager dialog box

User interface elements are described below:

| UI Element (A-Z)   | Description                                                             |
|--------------------|-------------------------------------------------------------------------|
| °>                 | Indicates that the selected process is running.                         |
| 9                  | Indicates that the selected process was started and is not yet running. |
| ° <u></u>          | Indicates that the selected process was stopped.                        |
| 0                  | Indicates that the selected process is currently being stopped.         |
| ×6                 | Indicates that the selected process was launched.                       |
| ?o                 | Indicates that the selected process's status is unknown.                |
| Operation Status   | Displays the status of the performed operation.                         |
| Refresh            | Refreshes process statuses.                                             |
|                    | Note: A stopped process appears in red.                                 |
| Select Process(es) | Select the process you want to stop or start.                           |
| Select Server      | Select the server on which you want to start or stop processes.         |
| Start              | Starts the selected processes.                                          |
| Start All          | Starts all of the processes in the <b>Select Process(es)</b> window.    |
| Stop               | Stops the selected processes.                                           |
| Stop All           | Stops all of the processes in the <b>Select Process(es)</b> window.     |

# Chapter 7: Reassigning Services

You can reassign backend services running on BSM Data Processing servers. You may want to do this if a certain machine is not functioning properly, requires downtime for servicing, or is overloaded.

**Note:** Only an administrator can reassign services.

### Learn About

### **Prerequisites**

You can move services from a server only to another server of the same BSM type. The secondary machine must also be a Data Processing server. You cannot move services (such as RTSM) from or to an external machine.

### Downtime during reassignment

The reassignment process can take up to 25 minutes, at which point the system is in downtime. To ensure that data is not lost during downtime, you should preconfigure a specific Data Processing server to automatically fail over to a specific back up machine. For details, see "Configuring a Backup Server" on page 24.

**Note:** When automatic failover moves processes to the backup machine, it may move only part of a service group, causing System Health to display the same service group on two different servers.

### List of BSM services

Following is a list of the BSM services which are reassigned when performing a group moving action.

| System Health Service Groups | BSM Services   |  |
|------------------------------|----------------|--|
| Offline Services             | BASELVALIDATOR |  |
|                              | KPI_ENRICHMENT |  |
| Modeling Services            | • BSM_ODB      |  |
|                              | • VERTICALS    |  |

| System Health Service Groups | BSM Services    |
|------------------------------|-----------------|
| System Services              | • NOA           |
|                              | • PM            |
| Online Services              | BIZ_IMPACT      |
|                              | • BSM_DT        |
|                              | • DASHBOARD     |
|                              | • EUM_ADMIN     |
|                              | LIV_SERVICE     |
|                              | • OPR           |
|                              | • PI_ENGINE     |
|                              | • PROCESS_REPOS |
| All Services                 | BASELVALIDATOR  |
|                              | BIZ_IMPACT      |
|                              | • BSM_DT        |
|                              | • BSM_ODB       |
|                              | • DASHBOARD     |
|                              | • EUM_ADMIN     |
|                              | KPI_ENRICHMENT  |
|                              | LIV_SERVICE     |
|                              | • NOA           |
|                              | • OPR           |
|                              | • PI_ENGINE     |
|                              | • PM            |
|                              | • PROCESS_REPOS |
|                              | • VERTICALS     |

### Service reassignment flow table

There are several theoretical scenarios for reassigning services among machines, depending on the type of deployment with which BSM servers are configured.

The table below illustrates these scenarios by indicating the paths along which services can be reassigned.

|                                               | To Full Data Processing<br>Server (Backup server in<br>recommended deployment) | To Modeling<br>Data<br>Processing<br>Server | To Online<br>Data<br>Processing<br>Server | To Offline<br>Data<br>Processing<br>Server |
|-----------------------------------------------|--------------------------------------------------------------------------------|---------------------------------------------|-------------------------------------------|--------------------------------------------|
| From Full Data Processing Server              | Yes  Note: This is the recommended server deployment                           | Yes - for<br>modeling<br>services           | Yes - for online services                 | Yes - for offline services                 |
| From<br>Modeling Data<br>Processing<br>Server | Yes                                                                            | Yes                                         | No                                        | No                                         |
| From Online<br>Data<br>Processing<br>Server   | Yes                                                                            | No                                          | Yes                                       | No                                         |
| From Offline<br>Data<br>Processing<br>Server  | Yes                                                                            | No                                          | No                                        | Yes                                        |

# Task

How to reassign services to another Data Processing server

1. Click **Service Manager** on the toolbar located above the Dashboard page or the Inventory page. The Service Manager dialog box opens.

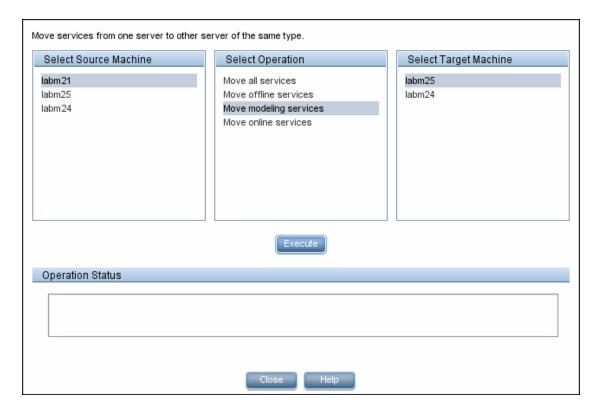

- 2. In the Select Source Machine area, select the machine that you want to move services from.
- 3. In the Select Operation area, select the operation you want to perform.
- 4. In the Select Target Machine area, select the machine you want to move services to.
- 5. Click **Execute**. The Operation Status area indicates whether or not the operation request was sent successfully.
- 6. After the services are reassigned to another Data Processing server, you are asked if you want to synchronize the model. Click **Yes**. After synchronization, all monitors related to the reassigned services are redeployed on the destination Data Processing server.

#### Note:

- All custom settings are lost after synchronization.
- If you do not perform the synchronization, the System Health model is not relevant, since the monitors are not redeployed according to the new BSM model.

# **UI** Description

### Service Manager dialog box

User interface elements are described below:

| UI Element (A-Z)      | Description                                                       |
|-----------------------|-------------------------------------------------------------------|
| Execute               | Moves the indicated customer services from one server to another. |
| Operation Status      | Displays the status of the performed operation.                   |
| Select Operation      | Select the type of service you want to move.                      |
| Select Source Machine | Select the machine from which you want to move the services.      |
| Select Target Machine | Select the machine to which you want to move the services.        |

# Chapter 8: System Health Reports

System Health enables you to view and export the following reports information on BSM components and monitors:

- Quick Reports. Receives a Quick Report on data collected over the past 24 hours for the selected component. For more details about the Quick Report format, see "Quick Reports" below.
- Export to CSV. Exports a report containing the current status of the System Health monitors and BSM components to a .csv file. To export a report to a .csv file, in the toolbar located above the Dashboard page or the Inventory page, click Export to CSV
- Log files. Log files containing information on specific components in a variety of formats. For more details about log files, see "Log Files" on the next page.

# **Quick Reports**

Quick Reports display information gathered over the past 24 hours on the monitors deployed on selected components.

| Table Format Error List Close Window Warning List Good List          |            |         |           |      |
|----------------------------------------------------------------------|------------|---------|-----------|------|
| Summary for Multiple Monitors                                        |            |         |           |      |
| (information from 8:58 AM 7/9/07 to 12:18 P                          | M 7/9/07 ) |         |           |      |
| Uptime Summary                                                       |            |         |           |      |
| Name                                                                 | Uptime %   | Error % | Warning % | Last |
| Durable Subscriber Group                                             | 94.73      | 0       | 5.27      | good |
| Monitor Broker Group                                                 | 94.73      | 0       | 5.27      | good |
| Monitor Subscriber Group                                             | 94.73      | 0       | 5.27      | good |
| Monitor Container Group                                              | 94.73      | 0       | 5.27      | good |
| Log Level for D\$\HPBAC\conf\core\Tools\log4j\mercury_online_engine  | 100        | 0       | 0         | good |
| Log Level for D\$\HPBAC\conf\core\Tools\log4j\mercury_offline_engine | 100        | 0       | 0         | good |
| Log Level for D\$\HPBAC\conf\core\Tools\log4j\mercury_data_upgrade   | 100        | 0       | 0         | good |
| Log Level for D\$\HPBAC\conf\core\Tools\log4j\mam                    | 100        | 0       | 0         | good |
| Log Level for D\$\HPBAC\conf\core\Tools\log4j\mercury_upgrade_wizard | 100        | 0       | 0         | good |
| Log Level for D\$\HPBAC\conf\core\Tools\log4j\cmdb                   | 100        | 0       | 0         | good |
| Log Level for D\$\HPBAC\conf\core\Tools\log4j\common                 | 100        | 0       | 0         | good |
| Log Level for D\$\HPBAC\conf\core\Tools\log4j\mercury_wde            | 100        | 0       | 0         | good |
| Log Level for D\$\HPBAC\conf\core\Tools\log4j\data_marking           | 100        | 0       | 0         | good |
| Log Level for D\$\HPBAC\conf\core\Tools\log4j\PlainJava              | 100        | 0       | 0         | good |
| Log Level for D\$\HPBAC\conf\core\Tools\log4j\EJB                    | 100        | 0       | 0         | good |
| Log Level for D\$\HPBAC\conf\core\Tools\log4j\mercury_pm             | 100        | 0       | 0         | good |
| Log Level for D\$\HPBAC\conf\core\Tools\log4j\Servlets               | 100        | 0       | 0         | good |
| Log Level for D\$\HPBAC\conf\core\Tools\log4j\bus                    | 100        | 0       | 0         | good |
| Log Level for D\$\HPBAC\conf\core\Tools\log4j\mercury_db_loader      | 100        | 0       | 0         | good |
| Out of Memory in log                                                 | 100        | 0       | 0         | good |
| Logged in Users                                                      | 94.73      | 0       | 5.27      | good |

### Learn About

See User Reports in the Using SiteScope Guide in the SiteScope Help.

### Task

How to generate a Quick Report

Click **Quick Report** on the toolbar located above the Dashboard page or the Inventory page.

### **UI Descriptions**

### **Quick Report window**

User interface elements are described below:

| UI Element (A-Z)             | Description                                                                                                    |
|------------------------------|----------------------------------------------------------------------------------------------------|
| <graphs></graphs>            | Displays the monitor groups' output in graph format.                                                                  |
| Error List                   | Displays the monitor runs that retrieved an <b>error</b> status, based on the thresholds configured for the monitor.  |
| Good List                    | Displays the monitor runs that retrieved a <b>good</b> status, based on the thresholds configured for the monitor.    |
| Measurement<br>Summary Table | Displays measurement data for each of the BSM monitors.                                                               |
| Table Format                 | Displays the monitor groups' output in table format.                                                                  |
| Uptime Summary<br>Table      | Displays the percentage of uptime each BSM monitor experienced over the indicated time period.                        |
| Warning List                 | Displays the monitor runs that retrieved a <b>warning</b> status, based on the thresholds configured for the monitor. |

# Log Files

System Health enables you to view various log files associated with the components that System Health monitors in a variety of formats. You view these log files in the Log Manager page.

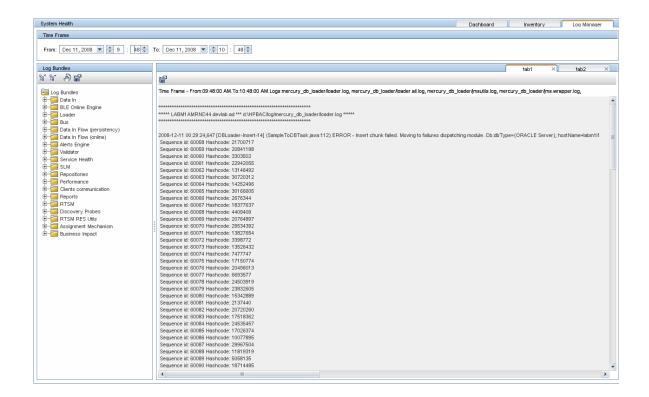

#### To access

Click the Log Manager tab in the System Health interface. The Log Manager page appears.

### Learn About

### Arrangement of logs

Logs are arranged hierarchically in log bundles. Nested under the log bundles are the machines in the BSM deployment that contain the individual log files.

#### Entities appearing in the log bundle tree

- Log bundles. Can contain any or all of the following:
  - Other log bundles
  - Machines
  - Logs (if there is no model configured on the Dashboard page), arranged by category.
- **Machines.** Contains a group of logs arranged by the machine they are located on. Machines are nested under the log bundles in the hierarchical tree.

• **Individual logs.** The individual log files monitoring the behavior of the monitored components. Logs are nested either under the log bundles, or the specific machines on which they are running.

### Accessing server log files remotely

From the System Health interface, you can remotely retrieve the BSM servers' log files. On the server side, System Health collects the log files of the selected server and creates a .zip file containing the server's logs. The log file is then downloaded to the System Health side and information about the monitor status is added to the file.

### **Tasks**

#### How to view a log file

Select a component in the Log Bundles pane on the Log Manager page and perform one of the following actions:

- Double-click.
- Drag and drop it into the Main pane.

### How to search for a string in a log file

In the Main pane of the Log Manager page, select any point in the pane and enter the string that you want to find.

#### How to retrieve a log

In the Time Frame pane, configure a time frame for which you want data to be retrieved.

- 1. Select one or more of the log bundles, machines, and log files in the Log Bundles pane. You can select any combination of components.
- 2. Download and save the selected logs by clicking **Save Output** in the Log Bundles pane.

For each log retrieval action that is performed, a separate tab opens in the Main pane displaying the logs contained in your selection. Tabs are numbered chronologically, according to the retrieval actions you perform. For details on the available functions in the Log Manager, see "Log Manager page" on the next page below.

### How to remotely access server log file

1. From the **System Health** toolbar, click . The Collect Logs dialog box appears.

- 2. From the **Collect Logs** dialog box, select the servers from which you want to retrieve log files. If you select multiple servers, the logs are retrieved simultaneously.
- 3. Click **OK**. A separate **File Download** dialog box appears for each server after the files are collected on that server's side.

**Note:** The process of collecting the files may take several minutes.

4. Open or save the downloaded files.

How to search the content of a set of logs

- 1. Save the output to a .txt file
- 2. Perform a search in the saved .txt file.

### **UI Descriptions**

### Log Manager page

User interface elements are described below:

| UI<br>Element<br>(A-Z) | Description                                                                                                    |
|------------------------|----------------------------------------------------------------------------------------------------|
| <b>P</b>               | <b>Grab Log Files.</b> Remotely accesses the BSM Servers and generates a .zip file containing the log files and monitor status of a specific server.                                                                                                    |
|                        | <b>Note:</b> If you click the <b>Grab Log Files</b> icon while the operation is already in progress, a status message appears reporting that files are already being collected.                                                                                                    |
|                        | <ul> <li>Saves the selected log files.</li> <li>When selecting this button in the main frame, the currently displayed logs are saved.</li> <li>When selecting this button on the Log Bundles pane, the selected entities are saved, without being displayed in the main frame. This option is useful if you are saving a large output of data, or if you want to perform a complex search on the data output.</li> </ul> |

| UI<br>Element<br>(A-Z) | Description                                                                                                    |
|------------------------|----------------------------------------------------------------------------------------------------|
|                        | Indicates a log bundle or machine whose content has been collapsed or not expanded in the Log Bundles hierarchical tree.                                                                                               |
|                        | Note: This is the default view in the Log Bundles pane.                                                                                                    |
|                        | Indicates a log bundle or machine whose content has been expanded in the Log Bundles hierarchical tree.                                                                                                    |
|                        | Indicates a log file. You can view a log file in one of the following ways:                                                                                                    |
|                        | Double-click the log file                                                                                                    |
|                        | Drag and drop the log file into the main pane                                                                                                    |
| <tab #=""></tab>       | Indicates a selection of any combination of bundles, machines, or log files. The tabs are numbered chronologically, according to the number of retrieval actions you have performed.                                   |
|                        | <b>Note:</b> The specific logs displayed in the tab are listed at the top of the pane. If more than 5 logs have been retrieved, the message, <b>Assorted logs (more than 5)</b> is displayed in place of the log list. |
| From                   | Select a date and time from which the log data is to begin being displayed.                                                                                                    |
| То                     | Select a date and time until which the log data is to be displayed.                                                                                                    |

### **Notifications**

This features creates notifications that include the name of the host on which the problem occurred.

When the status of any monitor changes to critical (red), System Health sends the event to the BSM Event Browser with the related host information. OMI resolves the name of the host CI for the event that is sent. The event appears in the Event Browser with the host CI name. The monitor's status then reverts to normal status.

**Note:** This feature requires that there must be CIs that represent the BSM, data collectors, and database servers.

# Chapter 9: HP CLIP Integration

Closed Loop Incident Process (CLIP) is an integrated solution that brings together HP offerings for BSM, HP Service Manager, HP Universal CMDB, and HP Operations Orchestration. CLIP helps IT organizations achieve their goals of IT efficiency, increased automation levels, and focus on the business.

How to integrate System Health with CLIP

- 1. In BSM, configure the System Health CLIP integration.
  - a. Select Admin > Platform > Setup and Maintenance > Infrastructure Settings.
  - b. Select Foundations.
  - c. Select **System Health**, and locate the **System Health CLIP Integration** entry in the System Health table.
  - d. Add the URL required to access the following (in the format http://<fully qualified host name>:<port>):
    - UCMDB Server login URL (default port is http://<ucmdb server>:8080)
    - OO Server WSDL URL (default port is http://<oo server>:8443)
    - Service Manager Server WSDL URL (default port is http://<sm web tier server>:13080)
- 2. Configure the following System Health monitors for the CLIP integration:
  - CMS WSDL Monitor
  - OO WSDL Monitor
  - OPR event REST API URL Monitor

These monitors appear in red until you enter the monitor's user name and password in SiteScope. To do this:

- a. Log in to your System Health machine. For details, see "Accessing System Health" on page 22.
- b. In the toolbar located above the Dashboard page, click the **SiteScope** button to open the SiteScope application.
- c. In SiteScope, select Templates context > SystemHealth > CLIP > CMSMonitors > CMS

WSDL Monitor. In the right pane, expand URL Monitor Settings.

- d. In the **Authentication Settings** area, select **User user name and password**, and enter a user name and password for the monitor. Click **Save**.
- e. Repeat steps 3c and 3d for the following CLIP monitors:
  - OOMonitors > OO WSDL Monitor
  - OPRMonitors > OPR event REST API URL Monitor
- 3. Perform a synchronization in System Health.
  - a. In System Health, click **Full Model Synchronization** to synchronize the status and model of the components. For details about synchronization, see "Synchronizing System Health" on page 19.
  - b. The Remote Servers Setup Wizard opens. For each server in the left pane, enter the remote connection information in order for System Health to run all of the server's available monitors. For details, see "Creating Remote Connections to Servers" on page 12.

# Chapter 10: Troubleshooting and Limitations

The following table illustrates potential problems that can occur on the System Health interface, and suggested solutions:

| Problem                                                   | Solution                                                                                                    |
|-----------------------------------------------------------|----------------------------------------------------------------------------------------------------|
| Interface<br>does not<br>display any<br>BSM<br>components | Click the <b>Refresh</b> button on your browser.                                                                                                    |
| All components and monitors appear in gray                | <ol> <li>Click Full Model Synchronization in the toolbar above the Dashboard page or Inventory page. The Full Model Synchronization button resets the System Health configuration and erases all of the monitors' history in BSM. For details, see "Synchronizing System Health" on page 19.</li> <li>Reconfigure System Health to create remote connections to the servers which</li> </ol> |
| Monitors do not appear on a component                     | <ol> <li>Reconfigure System Health to create remote connections to the servers which<br/>System Health monitors. For details, see "Creating Remote Connections to<br/>Servers" on page 12.</li> </ol>                                                                                                    |

| Problem              | Solution                                                                                                    |  |
|----------------------|----------------------------------------------------------------------------------------------------|--|
| URL<br>monitors fail | Check that the monitor's URL is correct (for example, port number, http/https, and credentials).                                                                                                    |  |
|                      | For information about System Health monitors, see "Appendix: System Health Monitors" on page 62.                                                                                                    |  |
|                      | For information about URL monitors, see URL Monitors in the HP SiteScope Monitor Reference in the SiteScope Help. You can access the SiteScope Help from the directory where your System Health is installed ( <b>System Health root directory</b> \sisdocs\doc_lib), or from a SiteScope server by selecting Help > SiteScope Help, and navigating to the Help page for the specific SiteScope monitor in the Monitor Reference guide. |  |
|                      | After a Full Model synchronization, any manually configured non-default ports are reset to the default value. To avoid resetting manually configured non-default ports, you need to make a change to the monitor template.                                                                                                    |  |
|                      | Open SiteScope instance and go to Templates section.                                                                                                    |  |
|                      | 2. Locate System Health > <name monitor="" of="" url=""> template.</name>                                                                                                    |  |
|                      | 3. Expand the template and select the monitor.                                                                                                    |  |
|                      | <ol> <li>Open the URL Monitor Settings pane and add custom port to the URL.<br/>For example, for port 8443:<br/>%%SH_WEB_PROTOCOL%://%%SH_HOST_NAME%:8443/topaz/</li> </ol>                                                                                                    |  |
|                      | 5. Save the settings and restart System Health.                                                                                                    |  |

For troubleshooting information about monitors, see "Appendix: System Health Monitors" on page 62.

# Appendix: System Health Monitors

System Health uses SiteScope monitors to measure the performance of your components. Some of these monitors are available in the SiteScope application and some are configured specifically for System Health.

Monitors are displayed in the Monitors area, located in the right pane of the Dashboard page. For details on the Monitors area, see "Monitors area" on page 33.

For monitors available in the SiteScope application, see the HP SiteScope Monitor Reference in the SiteScope Help. You can access the SiteScope Help from:

- The directory where your System Health is installed (<System Health root directory>\sisdocs\doc lib)
- A SiteScope server by selecting Help > SiteScope Help, and navigating to the Help page for the specific SiteScope monitor in the Monitor Reference guide.

This section contains descriptions and troubleshooting information for the monitors configured specifically for System Health:

- "Machine Hardware Monitors" below
- "Database Monitors" on page 64
- "BSM Server Monitors" on page 65
- "Gateway Server Monitors" on page 78
- "Data Processing Server Monitors" on page 93
- "BPI Server Monitors" on page 116
- "Data Collectors" on page 121

### **Machine Hardware Monitors**

The following monitors monitor the hardware and databases (where indicated) on which the BSM applications run:

| Monitor<br>Name | Description                               | Effect on BSM if there is a problem | Troubleshooting  |
|-----------------|-------------------------------------------|-------------------------------------|------------------|
| Ping            | Checks the availability of the host using | This monitor is in                  | Check to see if: |

| Monitor<br>Name             | Description                                                                                                    | Effect on BSM if there is a problem                                | Troubleshooting                                                                                                    |
|-----------------------------|----------------------------------------------------------------------------------------------------|--------------------------------------------------------------------|----------------------------------------------------------------------------------------------------|
|                             | the network. Runs on BSM and Database servers. If BSM includes a proxy server or load balancer, this monitor runs on the mediator or load balancer.  Included Measurements:  Round Trip Time Loss Percentage  Threshold Configured In: SiteScope (Ping monitor) | error when the host is inaccessible from the System Health server. | <ul> <li>The host is down</li> <li>The network is down</li> <li>Network security prevents System         Health from accessing the host (which means no monitoring can be done on this server)</li> </ul> |
| Server<br>Virtual<br>Memory | Tracks how much virtual memory is currently in use on the server. Runs on BSM and Database servers.  Threshold Configured In: SiteScope (Memory monitor)                                                                                                    |                                                                    | If a server is running low on virtual memory, you can:  Restart the server (this may provide a temporary fix)  Upgrade the server's memory (might be required for a long term solution)                   |
| Server<br>CPU               | Tracks how much CPU is currently in use on the server. Runs on BSM and Database servers.  Threshold Configured In: SiteScope (CPU monitor)                                                                                                    |                                                                    | <ul> <li>For high CPU usage:</li> <li>Check which processes are running on the server</li> <li>See if any of the processes can be removed or moved to another server</li> </ul>                           |

| Monitor<br>Name         | Description                                                                                                    | Effect on BSM if there is a problem | Troubleshooting                                                                                                    |
|-------------------------|----------------------------------------------------------------------------------------------------|-------------------------------------|----------------------------------------------------------------------------------------------------|
| Server<br>Disk<br>Space | Tracks how much disk space is currently in use on the hard disk drive where BSM is installed. Runs only on the server.  Threshold Configured In: SiteScope (Disk Space monitor) |                                     | To free up disk space, you can:  Delete unnecessary files on the server  Remove installed programs that require a lot of space  Upgrade the server disk to a larger hard drive |

# **Database Monitors**

The following monitors run on the database servers. There can be multiple databases running on a server, and there is a monitor instance for each database:

| Monitor<br>Name  | Description                                                                                                    | Effect on BSM if there is a problem                                                                                                    | Troubleshooting                                                                                                    |
|------------------|----------------------------------------------------------------------------------------------------|----------------------------------------------------------------------------------------------------|----------------------------------------------------------------------------------------------------|
| DB<br>Statistics | Checks the relevance of the database statistics. The default is to check the statistics for past day. You can configure the number of days to be used for verification of database statistics in Admin > Platform > Setup and Maintenance > Infrastructure Settings > Foundations > DB Health > DB Statistics age. | Poor database engine performance, incorrect execution plans used by the database optimizer, or a connection pool timeout ending the transaction. | Run statistics collection against BSM databases on a regular basis by creating a job, or have the product database administrator run it manually. |

| Monitor<br>Name          | Description                                           | Effect on BSM if there is a problem                                                                                    | Troubleshooting                                                                                                    |
|--------------------------|-------------------------------------------------------|----------------------------------------------------------------------------------------------------|----------------------------------------------------------------------------------------------------|
| Database<br>Connectivity | Verifies the connection between BSM and the database. | Failure in BSM to start up or run, no persistency data in the database, or the reports fail to run or contain no data. | <ul> <li>On the database side, check that the instance is up, and verify there are no database server errors, such as running out of storage, database corruption, or running out of connections.</li> <li>On the BSM side, check the network between the BSM client and the database server for issues such as network delays, firewall problems, IP/DNS resolution, and packet loss.</li> </ul> |

# **BSM Server Monitors**

The following monitors run on the Gateway Server, the Data Processing server, or, if not otherwise indicated, both:

- "General Monitors" on the next page
- "Process Monitors" on page 67
- "Bus" on page 70
- "UCMDB/RTSM" on page 72
- "Modeling/Viewing System" on page 77

### **General Monitors**

| Monitor Name                                                        | Description                                                                                                    | Effect on BSM if there is a problem                                                                                    | Troubleshooting                                                                                                    |
|---------------------------------------------------------------------|----------------------------------------------------------------------------------------------------|----------------------------------------------------------------------------------------------------|----------------------------------------------------------------------------------------------------|
| Out of<br>Memory in<br>Log                                          | Searches for unexpected behavior due to the server being out of memory, displayed as instances of Out of Memory in topaz_all.ejb.log.  Threshold Configured In: SiteScope (Log File monitor)          | Some data might not be available in Service Health and in reports, and some of the applications might not work.        | <ul> <li>Check for other monitors in error when trying to resolve memory issues.</li> <li>Verify the BSM deployment and expected load using the BSM Capacity calculator.</li> <li>Based on information found in the other monitors, you might need to restart the Gateway Server or upgrade your hardware.</li> </ul> |
| Nanny<br>Manager<br>Process                                         | Monitors whether BSM server processes are up and running.  Threshold Configured In: SiteScope (Service monitor)                                                                                       | If a process is down, the<br>Nanny Manager Process<br>monitor tries to start it<br>automatically.                      | If the monitor<br>cannot start the<br>process, contact<br>HP Software<br>Support.                                                                                                    |
| Log Level for<br><configuration<br>directory&gt;</configuration<br> | Checks if any of the log files in the specified directory are configured to debug log level (that is, searches for the string loglevel=debug).  Threshold Configured In: SiteScope (Log File monitor) | Debug log level affects the amount of output in the log which consumes more disk space and slows down the application. | Change the configuration back to loglevel=ERROR                                                                                                    |

| Monitor Name                             | Description                                                                                                    | Effect on BSM if there is a problem                                                                                                    | Troubleshooting                                                                                             |
|------------------------------------------|----------------------------------------------------------------------------------------------------|----------------------------------------------------------------------------------------------------|----------------------------------------------------------------------------------------------------|
| Deployment<br>Alignment                  | Checks the alignment of the machine to the deployment configured.                                                                                                    |                                                                                                    | If "Unauthorized" appears, verify credentials in System Health and encrypt utility.                         |
| BSM<br>Application<br>Server<br>Response | Checks that the BSM Application server is responsive. Information goes straight to the application server and does not travel through the web server. This monitor runs only on the Gateway Server.  Threshold Configured In: SiteScope (URL monitor) | BSM is not accessible if the application server is not responsive. Responsiveness issues with the BSM Application server are usually the symptom of other problems. | Check for monitors in error when trying to resolve application server response issues.                      |
| Web Server<br>Status                     | Displays the current status of the web server indicating its availability.                                                                                                    | BSM is unable to accept samples from the data collector or communicate with other servers. Applications may be unavailable.                                         | <ul> <li>Try to find and resolve the problem on the web server.</li> <li>Restart the web server.</li> </ul> |

### **Process Monitors**

For descriptions of the processes, see "Managing BSM Processes" on page 44.

The two JVM monitors listed in the table below monitor only the Java processes, which include:

- analytics\_loader
- DataUpgrade
- mercury\_db\_loader
- mercury\_offline\_engine
- mercury\_online\_engine
- mercury\_wde
- MercuryAS
- MessageBroker

- pi\_engine
- pmanager
- RTSM

The <process name> monitor monitors both the Java and non-Java processes. For details on the processes, see "BSM Processes" on page 44.

| Monitor<br>Name                                                                          | Description                                                                                                    | Effect on BSM if there is a problem                                    | Troubleshooting                                                                                                    |
|------------------------------------------------------------------------------------------|----------------------------------------------------------------------------------------------------|------------------------------------------------------------------------|----------------------------------------------------------------------------------------------------|
| <pre><pre><pre><pre>cess name&gt; JVM Statistics Memory Monitors</pre></pre></pre></pre> | Monitors the memory measurements for a Java process.  Included Measurements:  • Heap Free. Displays the amount of Heap Free space in JVM.  • Permanent Heap Free Memory. Displays the amount of | Some data might BSM not be available in Service Health and in reports. | Verify the BSM deployment type, memory (RAM), and expected load (reported samples per second) using the BSM capacity calculator. This type of exception usually occurs if BSM is installed on hardware that has insufficient resources for the current load. |
|                                                                                          | Permanent<br>Heap Free<br>space in<br>JVM.                                                                                                    |                                                                        |                                                                                                    |

| Monitor<br>Name                                                                                                    | Description                                                                                                    | Effect on BSM if there is a problem                                | Troubleshooting                                                                                                    |
|----------------------------------------------------------------------------------------------------|----------------------------------------------------------------------------------------------------|--------------------------------------------------------------------|----------------------------------------------------------------------------------------------------|
| <pre><pre><pre><pre><pre><pre>Aprocess name&gt; JVM Statistics Threads Monitors</pre></pre></pre></pre></pre></pre> | Monitors the threads measurements for a Java process. The process name is in the name of the monitor.  Included Measurements:  Dead Locked Threads.  Number of deadlocked threads in the process. | Some data might not be available in Service Health and in reports. | Verify the BSM deployment type, memory (RAM), and expected load (reported samples per second) using the BSM capacity calculator. This type of exception usually occurs if BSM is installed on hardware that has insufficient resources for the current load. |
| <pre><pre><pre><pre>ame&gt;</pre></pre></pre></pre>                                                                 | Verifies whether the <pre>crocess</pre> name> process is running, its CPU, and virtual memory utilization. Uses the SiteScope Service monitor.                                                    | The effect on BSM depends on which process is running.             | Verify the BSM deployment type, memory (RAM), and expected load (reported samples per second) using the BSM capacity calculator. This type of exception usually occurs if BSM is installed on hardware that has insufficient resources for the current load. |

| Monitor<br>Name               | Description                                                                                                    | Effect on BSM if there is a problem                                                                                                    | Troubleshooting                                                                                                    |
|-------------------------------|----------------------------------------------------------------------------------------------------|----------------------------------------------------------------------------------------------------|----------------------------------------------------------------------------------------------------|
| Baseline<br>Engine<br>Monitor | Monitors the baseline engine to indicate if baseline data is available and accurate.  Included Measurements:  Delayed Tasks. Indicates whether there are baseline calculation tasks idle for 4 days or longer.  Failed Tasks. Indicates whether there are baseline calculation tasks that have failed. | Baseline data may be inaccurate (out of date) or not available at all. The consumers of baseline data (for example SHA) are therefore receiving inaccurate or insufficient data. | Check for error messages in the baseline engine logs (log\baseline_engine) and try to resolve the problem from the information provided. |

### Bus

| Monitor<br>Name     | Description                                                               | Effect on BSM if there is a problem                                                                                                    | Troubleshooting                                                    |
|---------------------|---------------------------------------------------------------------------|----------------------------------------------------------------------------------------------------|--------------------------------------------------------------------|
| Subscriber<br>Group | Monitors the number and size of messages waiting for regular subscribers. | If the number or size of messages waiting for processing is high, the bus may suffer from low performance. This may also cause out of memory exceptions. | Contact your system administrator if the message threshold is met. |

| Monitor<br>Name                | Description                                                                                                    | Effect on BSM if there is a problem                                                                                                    | Troubleshooting                                                                                    |
|--------------------------------|----------------------------------------------------------------------------------------------------|----------------------------------------------------------------------------------------------------|----------------------------------------------------------------------------------------------------|
| Broker<br>Group                | Monitors the overall measurements of the broker (bytes and number of messages).  Threshold Configured In: Infrastructure Settings.  To access, go to Admin > Platform > Setup and Maintenance > Infrastructure Settings and search under System Health or the applicable component application.         | If the number or size of messages waiting for processing is high, the bus may suffer from low performance. This may also cause out of memory exceptions.                                                                                             | Contact your system administrator if the message threshold is met.                                 |
| Durable<br>Subscriber<br>Group | Monitors the number and size of messages waiting for durable subscribers in the broker.  Threshold Configured In: Infrastructure Settings.  To access, go to Admin > Platform > Setup and Maintenance > Infrastructure Settings and search under System Health or the applicable component application. | If the number of messages waiting for durable subscribers is high, this affects the size and performance of the local database. The bus may suffer from low performance and may get stuck when the database files grow by more than a few gigabytes. | Contact your system administrator if the message threshold is met.                                 |
| Bus<br>Queues                  | Monitors the number of messages waiting in each of the Sonic Bus queues.  The threshold for monitor is 10 messages in queue.                                                                                                    | Data loss can result if messages start accumulating in any queue.                                                                                                    | Verify that the process which is supposed to consume messages from these queues is up and running. |

### UCMDB/RTSM

| Monitor<br>Name                        | Description                                                                                                    | Effect on BSM if there is a problem                           | Troubleshooting                                                                                                    |
|----------------------------------------|----------------------------------------------------------------------------------------------------|---------------------------------------------------------------|----------------------------------------------------------------------------------------------------|
| Model<br>Objects<br>Quota and<br>Count | Compares current CI count with the CI quota.  Threshold Configured In: Infrastructure Settings.  To access, go to Admin > Platform > Setup and Maintenance > Infrastructure Settings and search under System Health or the applicable component application.   | If the quota is exceeded, no more CIs and links can be added. | <ul> <li>Increase the CI quota</li> <li>Delete unnecessary CIs</li> <li>Refine the discovery process so it discovers less data</li> </ul> |
| TQL Quota and Count                    | Compares current TQL count with the TQL quota.  Threshold Configured In: Infrastructure Settings.  To access, go to Admin > Platform > Setup and Maintenance > Infrastructure Settings and search under System Health or the applicable component application. | If the quota is exceeded, no new active TQLs can be added.    | Increase the quota     Delete     unnecessary TQLs                                                                                        |

| Monitor<br>Name | Description                                                                                                    | Effect on BSM if there is a problem                                     | Troubleshooting            |
|-----------------|----------------------------------------------------------------------------------------------------|-------------------------------------------------------------------------|----------------------------|
| Oversized TQLs  | Displays TQLs that are larger than the size permitted by the configured threshold.                                                                          | If the TQL result is larger than the threshold, the TQL is deactivated. | Change the TQL definition. |
|                 | Threshold Configured In: Infrastructure Settings.                                                                                                    |                                                                         |                            |
|                 | To access, go to Admin > Platform > Setup and Maintenance > Infrastructure Settings and search under System Health or the applicable component application. |                                                                         |                            |

| Monitor<br>Name | Description                                                                                                    | Effect on BSM if there is a problem | Troubleshooting                                                                                     |
|-----------------|----------------------------------------------------------------------------------------------------|-------------------------------------|----------------------------------------------------------------------------------------------------|
|                 | Checks system availability and response time.  Included Measurements:  Run AdHoc TQL. Checks how long the Run AdHoc TQL operation takes.  Load ClassModel. Checks how long the Load ClassModel operation takes.  If response time exceeds 2 seconds, monitor status changes to Warning. If response time exceeds 15 seconds, monitor status changes to Error.  Threshold Configured In: Infrastructure Settings.  To access, go to Admin > Platform > Setup and Maintenance > Infrastructure Settings and search under System Health or the applicable |                                     | Troubleshooting  Check the log files, and try to resolve the problem from the information provided. |
|                 | component application.                                                                                                    |                                     |                                                                                                    |

| Monitor<br>Name                                                    | Description                                                                                     | Effect on BSM if there is a problem                                                                                                    | Troubleshooting                                              |
|--------------------------------------------------------------------|-------------------------------------------------------------------------------------------------|----------------------------------------------------------------------------------------------------|--------------------------------------------------------------|
| DB - Could<br>not reset<br>timeout<br>because the<br>object is not | Searches for Couldn't reset timeout because the object isn't monitored in cmdb.log.             | If this error is registered in the log file, there are problems in the database.                                                                                                    | Contact your database administrator for assistance.          |
| monitored                                                          | Threshold Configured In: SiteScope (Log File monitor)                                           |                                                                                                    |                                                              |
| DB - Failed<br>to borrow<br>object from<br>pool                    | Searches for Failed to borrow object from pool in cmdb.log.                                     | If this error is registered in the log file, there are problems in the database.                                                                                                    | Contact your database administrator for assistance.          |
|                                                                    | Threshold Configured In: SiteScope (Log File monitor)                                           |                                                                                                    |                                                              |
| DB - Failed<br>to create a<br>connection                           | Searches for Failed to create a connection for in cmdb.log.                                     | If this error is registered in the log file, there are problems in the database.                                                                                                    | Contact your database administrator for assistance.          |
|                                                                    | Threshold Configured In: SiteScope (Log File monitor)                                           |                                                                                                    |                                                              |
| Notification<br>- Cannot<br>Publish                                | Searches for cannot publish in cmdb.log.  Threshold Configured In: SiteScope (Log File monitor) | There are no notifications about active TQLs or model updates, and BSM applications and Service Health are not notified about changes in topology (such as added hosts or business transactions). | Check the bus log file to determine what caused the problem. |

| Monitor<br>Name                                      | Description                                                                                                    | Effect on BSM if there is a problem                                                                                                    | Troubleshooting                                                                                                    |
|------------------------------------------------------|----------------------------------------------------------------------------------------------------|----------------------------------------------------------------------------------------------------|----------------------------------------------------------------------------------------------------|
| Notification - Cannot get notifications from the BUS | Searches for error occurred during receive of JMS message in cmdb.log.  Threshold Configured In: SiteScope (Log File monitor)                                                                                                    | If this error is registered in the log file, there are no notifications about active TQLs or model updates, and BSM applications and Service Health are not notified about changes in topology (such as added hosts or business transactions).  Troubleshooting: | Check the bus log file to determine what caused the problem.                                                                                          |
| Performance<br>- Request<br>Timeout                  | Searches for Request<br>Timeout in cmdb.log.<br>Threshold<br>Configured In:<br>SiteScope (Log File<br>monitor)                                                                                                    | If this error is registered in the log file, this error may indicate a general problem, or it may have been caused by a temporary issue such as running a large number of TQLs.                                                                                  | Check the log file to determine what caused the problem.                                                                                              |
| CI Lifecycle                                         | Determines the number of CIs in RTSM that are marked as candidates for deletion by the aging mechanism.  Threshold Configured In: Infrastructure Settings.  To access, go to Admin > Platform > Setup and Maintenance > Infrastructure Settings > Foundations > Platform Administration.  The default value is 1. | CIs that are marked as candidates for deletion are removed from RTSM in the next aging run.                                                                                                    | To check, postpone the deletion, or exclude aged CIs, use the UCMDB JMX console or RTSM Administration menu > Administration > CI Life Cycle Manager. |

# Modeling/Viewing System

| Monitor<br>Name                         | Description                                                                                                    | Effect on BSM if there is a problem                           | Troubleshooting                                     |
|-----------------------------------------|----------------------------------------------------------------------------------------------------|---------------------------------------------------------------|-----------------------------------------------------|
| All<br>Symbols<br>Quota<br>and<br>Count | Compares current symbols count with symbols quota. You can create a view on top of a TQL. Each element in the view tree is called a symbol. The quota is determined in the settings. | If the quota is exceeded, no new active views can be created. | Deactivate unnecessary views or increase the quota. |
| Journ                                   | <b>Threshold Configured In:</b> Infrastructure Settings.                                                                                                    | created.                                                      |                                                     |
|                                         | To access, go to Admin > Platform > Setup and Maintenance > Infrastructure Settings and search under System Health or the applicable component application.                          |                                                               |                                                     |
| Views<br>Quota                          | Compares current views count with views quota.                                                                                                    | If the quota is exceeded, no                                  | Deactivate unnecessary                              |
| and<br>Count                            | Threshold Configured In: Infrastructure Settings.                                                                                                    | new views can be created.                                     | views or increase the quota.                        |
|                                         | To access, go to Admin > Platform > Setup and Maintenance > Infrastructure Settings and search under System Health or the applicable component application.                          |                                                               |                                                     |
| Oversized Views                         | Checks for views that are larger than the threshold configured in Infrastructure Settings.                                                                                           | Oversized views are                                           | Change the view definition.                         |
|                                         | Threshold Configured In: Infrastructure Settings.                                                                                                    | deactivated.                                                  |                                                     |
|                                         | To access, go to Admin > Platform > Setup and Maintenance > Infrastructure Settings and search under System Health or the applicable component application.                          |                                                               |                                                     |

# **Gateway Server Monitors**

The following monitors run on the Gateway Server:

- "Data In/Web Data Entry" below
- "Data In/Loader" on page 81
- "Data In/Operations Management Gateway" on page 84
- "Data In/Analytics Loader" on page 86
- "Service Health Application" on page 89
- "Operations Management Application" on page 91
- "Portal Application" on page 92
- "System Availability Management Application" on page 92
- "Service Level Management Application" on page 93
- "Applications/BPI" on page 93

#### Data In/Web Data Entry

| Monitor<br>Name             | Description                                                                                                    | Effect on<br>BSM if<br>there is a<br>problem                                                                                 | Troubleshooting                                                                                       |
|-----------------------------|----------------------------------------------------------------------------------------------------|----------------------------------------------------------------------------------------------------|----------------------------------------------------------------------------------------------------|
| Web Data<br>Entry<br>Status | Determines the overall status of the Web Data Entry component.  Included Measurements:  Bus Status. Determines Web Data Entry connection to the bus.  Gateway Status. Determines Gateway availability.  Failures to Publish. | Samples arriving to Web Data Entry are discarded or are not published to the bus. This means there is no sample data in BSM. | Check following logs that are located in the <hpbsm directory="" root="">\log\wde\ directory:</hpbsm> |

| Monitor<br>Name                     | Description                                                                                                    | Effect on<br>BSM if<br>there is a<br>problem                                                                                                    | Troubleshooting                                                                                                    |
|-------------------------------------|----------------------------------------------------------------------------------------------------|----------------------------------------------------------------------------------------------------|----------------------------------------------------------------------------------------------------|
|                                     | Indicates number of samples which failed to publish.  • Output EPS. Determines the number of published samples per second.                                                                                                    | Problems with the bus result in the Web Data Entry component rejecting samples arriving from data collectors. Samples are rejected if the Gateway Server is unavailabl e. |                                                                                                    |
| WDE<br>Baseline<br>Cache<br>Monitor | Monitors the cache of the Baseline Engine, which determines whether or not baseline enrichment is available.  Included Measurements:  • Late Arrivals. Indicates if any samples arrived late; samples that arrive more than one hour late might not be enriched with baseline data.  • Cache Time-frame. Indicates if the cache contains enough historical data to enable baseline enrichment.  • Last Refresh Status. Indicates if the most | All or some of the incoming samples are not enriched with baseline data. Consumer s of baseline data (for example SHA) therefore receive inaccurate or insufficient data. | Check for error messages located in the <hpsilon="list-style-type-type-type-type-type-type-type-typ< th=""></hpsilon="list-style-type-type-type-type-type-type-type-typ<> |

| Monitor<br>Name                           | Description                                                                                                    | Effect on<br>BSM if<br>there is a<br>problem                                             | Troubleshooting                                                                                                    |
|-------------------------------------------|----------------------------------------------------------------------------------------------------|------------------------------------------------------------------------------------------|----------------------------------------------------------------------------------------------------|
|                                           | recent baseline cache refresh was successful.                                                                                                    |                                                                                          |                                                                                                    |
| Out of<br>Memory<br>Exception<br>in Log   | Searches for unexpected behavior, displayed as instances of the string OutofMemoryExceptionInL og in the wde.log file. This is caused by samples or buffers arriving to WDE with too much data.  Uses the SiteScope Log File monitor.                                  | Some data<br>might not<br>be<br>available in<br>the Service<br>Health and<br>in reports. | Verify the BSM deployment type, memory (RAM), and expected load (reported samples per second) using the BSM Capacity Calculator. This type of exception usually occurs if BSM is installed on hardware that has insufficient resources for the current load. |
| Class Not<br>Found<br>Exception<br>in Log | Searches for unexpected behavior, displayed as instances of the string ClassNotFoundException in the wde.log file. This might be caused by a bug in the system or the incorrect probe version being connected to the BSM server.  Uses the SiteScope Log File monitor. | Some data<br>might not<br>be<br>available in<br>the Service<br>Health and<br>in reports. | Make sure that the correct version of the probe is connected to the BSM server. If the correct probe version is being used, contact HP Software Support.                                                                                                    |
| Web Data<br>Entry<br>Availabilit<br>y     | Determines if Web Data Entry is up and running. Uses the SiteScope Log File monitor. The default port is 443 (for a secure HTTPS connection) or 80 (for a non-secure HTTP connection).                                                                                 | No data is arriving to BSM.                                                              | <ul> <li>Check following logs that are located in the <hpbsm directory="" root="">\log\wde\ directory:</hpbsm></li> <li>wde.log</li> <li>wde.all.log</li> <li>Restart BSM.</li> </ul>                                                                        |

| Monitor<br>Name      | Description                                                                                                    | Effect on<br>BSM if<br>there is a<br>problem                                 | Troubleshooting                                                                                                    |
|----------------------|----------------------------------------------------------------------------------------------------|------------------------------------------------------------------------------|----------------------------------------------------------------------------------------------------|
| WDE Late<br>Arrivals | Determines the number of samples that reach the database more than one hour after the data is recorded.  To reset this monitor you must restart WDE. | Late arriving samples are not included in the data aggregatio n for reports. | To re-aggregate the data that arrived with a delay use Offline Aggregation Scheduler For BAC JMX at port 29908 and invoke addOneTimeRunningTaskForCustom er method for filling in the aggregation time period according to the template. |

# Data In/Loader

| Monitor<br>Name | Description                                                                                                    | Effect on BSM if<br>there is a<br>problem                                                                                                    | Troubleshooting                                                                                                    |
|-----------------|----------------------------------------------------------------------------------------------------|----------------------------------------------------------------------------------------------------|----------------------------------------------------------------------------------------------------|
| Main Flow       | Measures flow of data in component.  Included Measurements:  Number of Samples in Queues. Used to control memory usage of the loader.  Bus Connection Status. Checks loader connectivity to the bus. | No data in the BSM database (the loader is unable to collect samples from the bus).  Problems with the bus indicate no persistency data in the database, and the reports show no data  Too many samples in queues indicate a backlog, or unavailability of the profile database | Check the status of the bus.     Contact your database/network administrator for assistance on connectivity to the profile database and database load. |

| Monitor<br>Name                                       | Description                                                                                                    | Effect on BSM if there is a problem                                                                                                    | Troubleshooting                                                                                                |
|-------------------------------------------------------|----------------------------------------------------------------------------------------------------|----------------------------------------------------------------------------------------------------|----------------------------------------------------------------------------------------------------|
| EPS ratio<br>in main<br>flow                          | Enables you to evaluate the ratio of the average insert rate to the loader with the average data insert rate to the database from the loader.  Threshold Configured In: Infrastructure Settings.  To access, go to Admin > Platform > Setup and Maintenance > Infrastructure Settings > Foundations > Loader. | A high EPS value may cause a delay in the data being written to the database, and increase the disk space being used by recovery persistency data files. |                                                                                                    |
| Connection to DB                                      | Checks connection to the database from loader process.                                                                                                    | Reports are displayed without data. This indicates that no data persisted in the database.                                                               | Check <b>dbloader</b> logs for the connectivity error, and contact your database administrator for assistance. |
| Average<br>Insert Rate<br>to DB<br>(Recovery<br>Flow) | Monitors the average insert rate to the database from the recovery persistency folder. A long insert rate indicates database performance problems.                                                                                                    |                                                                                                    | Contact your database administrator for assistance.                                                            |
|                                                       | Threshold Configured In: Infrastructure Settings.                                                                                                    |                                                                                                    |                                                                                                    |
|                                                       | To access, go to Admin > Platform > Setup and Maintenance > Infrastructure Settings and search under System Health or the applicable component application.                                                                                                    |                                                                                                    |                                                                                                    |

| Monitor<br>Name                               | Description                                                                                                    | Effect on BSM if there is a problem                                                                                                    | Troubleshooting                                                                                                    |
|-----------------------------------------------|----------------------------------------------------------------------------------------------------|----------------------------------------------------------------------------------------------------|----------------------------------------------------------------------------------------------------|
| Out of<br>Memory<br>Exception<br>in Log       | Searches for the string Out of Memory in <b>Loader.log</b> . This is caused by samples or buffers arriving to the loader with too much data.  Uses the SiteScope Log File monitor.                                                                                                    | Some data might<br>not be available in<br>Service Health<br>and reports.                                                                                                    | Verify the BSM deployment type, memory (RAM), and expected load (reported samples per second) using the BSM Capacity Calculator. This type of exception usually occurs if BSM is installed on hardware that has insufficient resources for the current load. |
| Class Not<br>Found<br>Exception<br>in Log     | Searches for errors in Loader.log. This might be caused by a bug in the system or the incorrect probe version being connected to the BSM server.  Uses the SiteScope Log File monitor.                                                                                                    | Some data might not be available in Service Health and reports.                                                                                                    | Make sure that the correct version of the probe is connected to the BSM server. If the correct probe version is being used, contact HP Software Support.                                                                                                    |
| Files in<br>Queue in<br>Recovery<br>Persister | Displays the number of files in the longest queue in the recovery persister directory.  Threshold Configured In: Infrastructure Settings.  To access, go to Admin > Platform > Setup and Maintenance > Infrastructure Settings and search under System Health or the applicable component application. | No data is displayed in reports if too many files are in the recovery persistency queue.  This can be caused by:  • A high number of EPS  • Slow database insert rate  • Limited database availability | Contact your database/network administrator for assistance on connectivity to the profile database and database load.                                                                                                    |

| Monitor<br>Name                                             | Description                                                                                                    | Effect on BSM if there is a problem | Troubleshooting |
|-------------------------------------------------------------|----------------------------------------------------------------------------------------------------|-------------------------------------|-----------------|
| Loader<br>Number of<br>Samples in<br>Queues in<br>Main Flow | Displays total number of messages in each queue.  The default threshold value is 200.  If the number of messages is greater than the threshold, |                                     |                 |
|                                                             | the monitor status is critical.  If the total number of messages is half the threshold value, the monitor status is warning.                    |                                     |                 |
| Loader<br>Statistics<br>Log<br>Monitor                      | Searches for ERROR in C\$\HPBSM\log\analytics_ loader\LoaderStatistics.log                                                                      |                                     |                 |

# Data In/Operations Management Gateway

| Monitor Name                           | Description                                                                                                    | Effect on BSM if there is a problem                                                                     | Troubleshooting                                                                                     |
|----------------------------------------|----------------------------------------------------------------------------------------------------|----------------------------------------------------------------------------------------------------|----------------------------------------------------------------------------------------------------|
| OPR Gateway                            | Searches for unexpected behavior, displayed as instances of ERROR, in \wde\opr-gateway.log.  Threshold Configured In: SiteScope (Log File monitor) | Forwarding, receiving and synchronizing events with third-party applications do not function correctly. | Check the log file,<br>and try to resolve<br>the problem from<br>the error<br>messages<br>provided. |
| OPR Gateway<br>Event Forward<br>Failed | Indicates that the events forwarded to the connected server has failed.                                                                            |                                                                                                    |                                                                                                    |

| Monitor Name                            | Description                                                                                                    | Effect on BSM if there is a problem                           | Troubleshooting                                                                                     |
|-----------------------------------------|----------------------------------------------------------------------------------------------------|---------------------------------------------------------------|----------------------------------------------------------------------------------------------------|
| OPR Event<br>Sync Adapter<br>WDE        | Searches for unexpected behavior, displayed as instances of ERROR, in \wde\opr-event-sync-adapter.log.  Threshold Configured In: SiteScope (Log File monitor)                                    | Event flow to connected servers.                              | Check the log file,<br>and try to resolve<br>the problem from<br>the error<br>messages<br>provided. |
| OPR<br>SVCDiscServer                    | Searches for unexpected behavior, displayed as instances of ERROR, in \wde\opr-svcdiscserver.log.  Threshold Configured In: SiteScope (Log File monitor)                                         | Dynamic topology synchronization does not function correctly. | Check the log file,<br>and try to resolve<br>the problem from<br>the error<br>messages<br>provided. |
| OPR Event<br>WDE                        | Searches for ERROR in C\$/HPBSM/log/wde/opr-event-ws.log.                                                                                                    |                                                               |                                                                                                    |
| OPR Event<br>EJB                        | Searches for ERROR in C\$/HPBSM/log/EJBContainer/oprevent-ws.log.                                                                                                    |                                                               |                                                                                                    |
| OPR Wink                                | Searches for ERROR in C\$/HPBSM/log/wde/opr-wink.log.                                                                                                    |                                                               |                                                                                                    |
| OPR Response<br>WDE                     | Searches for ERROR in C\$/HPBSM/log/wde/opr-ws-response.log.                                                                                                    |                                                               |                                                                                                    |
| OPR Response<br>EJB                     | Searches for ERROR in C\$/HPBSM/log/EJBContainer/opr-ws-response.log.                                                                                                    |                                                               |                                                                                                    |
| OPR Webapp<br>Event Cache<br>DB Problem | Searches for Exception while initializing EventCache from DB in C\$/HPBSM/log/EJBContainer/opr-webapp.log. Indicates that event cache for the browser cannot be initialized due to a DB problem. |                                                               |                                                                                                    |

# Data In/Analytics Loader

| Monitor<br>Name              | Description                                                                                                    | Effect on BSM if there is a problem                                                                                                    | Troubleshooting                                                                                                    |
|------------------------------|----------------------------------------------------------------------------------------------------|----------------------------------------------------------------------------------------------------|----------------------------------------------------------------------------------------------------|
| Main Flow                    | Measures flow of data in component.  Included Measurements:  Number of Samples in Queues. Used to control memory usage of the loader.  Bus Connection Status. Checks loader connectivity to the bus.                                                                                                    | No data in the BSM database (the loader is unable to collect samples from the bus).  Problems with the bus indicate no persistency data in the database, and the reports show no data  Too many samples in queues indicate a backlog, or unavailability of the profile database | <ul> <li>Check the status of the bus</li> <li>Contact your database/networ k administrator for assistance on connectivity to the profile database and database load</li> </ul> |
| Baseline<br>Cache<br>Monitor | Monitors the cache of the Baseline Engine, which determines whether or not baseline enrichment is available.  Included Measurements:  • Late Arrivals. Indicates if any samples arrived late. Samples that arrive more than 1 hour late might not be enriched with baseline data.  • Cache Time-frame. Indicates if the cache contains enough historical data to enable baseline enrichment.  • Last Refresh Status. Indicates if the most recent baseline cache refresh was successful. | All or some of the incoming samples are not enriched with baseline data; the consumers of baseline data (for example SHA) are therefore receiving inaccurate or insufficient data.                                                                                              | Check for error messages in the Analytics Loader log files.                                                                                                    |

| Monitor<br>Name                                       | Description                                                                                                    | Effect on BSM if there is a problem                                                                                                    | Troubleshooting                                                                                                |
|-------------------------------------------------------|----------------------------------------------------------------------------------------------------|----------------------------------------------------------------------------------------------------|----------------------------------------------------------------------------------------------------|
| EPS ratio<br>in main<br>flow                          | Enables you to evaluate the ratio of the average insert rate to the loader with the average data insert rate to the database from the loader.               | A high EPS value may cause<br>a delay in the data being<br>written to the database, and<br>increase the disk space being<br>used by recovery persistency<br>data files. |                                                                                                    |
|                                                       | Threshold Configured In: Infrastructure Settings.                                                                                                    |                                                                                                    |                                                                                                    |
|                                                       | To access, go to Admin > Platform > Setup and Maintenance > Infrastructure Settings > Foundations > Loader.                                                 |                                                                                                    |                                                                                                    |
| Connection to DB                                      | Checks connection to the database from loader process.                                                                                                    | Reports are displayed without data. This indicates that no data persisted in the database.                                                                              | Check <b>dbloader</b> logs for the connectivity error, and contact your database administrator for assistance. |
| Average<br>Insert Rate<br>to DB<br>(Recovery<br>Flow) | Monitors the average insert rate to the database from the recovery persistency folder. A long insert rate indicates database performance problems.          | Contact your database administrator for assistance.                                                                                                    |                                                                                                    |
|                                                       | Threshold Configured In: Infrastructure Settings.                                                                                                    |                                                                                                    |                                                                                                    |
|                                                       | To access, go to Admin > Platform > Setup and Maintenance > Infrastructure Settings and search under System Health or the applicable component application. |                                                                                                    |                                                                                                    |

| Monitor<br>Name                                   | Description                                                                                                    | Effect on BSM if there is a problem                                                                                                    | Troubleshooting                                                                                                    |
|---------------------------------------------------|----------------------------------------------------------------------------------------------------|----------------------------------------------------------------------------------------------------|----------------------------------------------------------------------------------------------------|
| Files in<br>Queue in<br>Recovery<br>Persister     | Displays the number of files in the longest queue in the recovery persister directory.  Threshold Configured In: Infrastructure Settings.  To access, go to Admin > Platform > Setup and Maintenance > Infrastructure Settings and search under System Health or the applicable component application. | No data is displayed in reports if too many files are in the recovery persistency queue.  This can be caused by:  • A high number of EPS Slow database insert rate.  • Limited database availability. | Contact your database/network administrator for assistance on connectivity to the profile database and database load. |
| Analytics<br>Loader log<br>monitor                | Searches for unexpected behavior, displayed as instances of error.                                                                                                    | Process does not function correctly.                                                                                                    | Check the log file<br>and try to resolve the<br>problem from the<br>error message<br>provided.                        |
| Analytics<br>Loader<br>General log<br>monitor     | Searches for unexpected behavior, displayed as instances of error.                                                                                                    | Process does not function correctly.                                                                                                    | Check the log file<br>and try to resolve the<br>problem from the<br>error message<br>provided.                        |
| Analytics<br>CIs                                  | Shows the number of<br>Analytics CIs                                                                                                    | Some data may not be entered into the Analytics database.                                                                                                    | Contact HP Software Support in case of error (99% occupied).                                                          |
| SHA<br>Plugin                                     | Shows the number of traced metrics.                                                                                                    | For information only.                                                                                                    |                                                                                                    |
| Number of<br>Samples in<br>Queues in<br>Main Flow |                                                                                                    |                                                                                                    |                                                                                                    |
| Number of<br>Metrics                              | The number of metrics for customer <customer (id)="" name="">.  The maximum number of metrics for a customer is: 100000</customer>                                                                                                    |                                                                                                    |                                                                                                    |

#### Service Health Application

| Monitor<br>Name                               | Description                                                                                                    | Effect on BSM if there is a problem                                                                                                    | Trouble-<br>shooting                                                                                |
|-----------------------------------------------|----------------------------------------------------------------------------------------------------|----------------------------------------------------------------------------------------------------|----------------------------------------------------------------------------------------------------|
| Service<br>Health<br>Admin                    | Searches for unexpected behavior, displayed as instances of ERROR, in bam.admin.log.  Threshold Configured In: SiteScope (Log File monitor)                                                                                    | Service Health Administration may not function correctly. This could be caused by problems in Service Health Administration backend (for example, KPI administration, or Geographical Map administration, Service Health administration actions), if some administration configuration action failed or could not be performed. |                                                                                                    |
| Service<br>Health<br>Application              | Searches for unexpected behavior, displayed as instances of ERROR, in bam.app.log. The log reports problems in the Service Health application user interface.  Threshold Configured In: SiteScope (Log File monitor)           | This may result in tabs not being available, or system logout.                                                                                                    | Try to resolve the problem from the error messages reported in the Service Health application.      |
| Service<br>Health<br>Application<br>Front-end | Searches for unexpected behavior, displayed as instances of ERROR, in bam.app. frontend.log. The log reports problems in the Service Health application user interface.  Threshold Configured In: SiteScope (Log File monitor) | This may result in tabs not being available, or system logout.                                                                                                    | Try to resolve the problem from the error messages reported in the Service Health application.      |
| Service<br>Health Front-<br>end Actions       | Searches for unexpected behavior, displayed as instances of ERROR, in bam.  actionbase.log. This log reports problems that impact the Service Health application.  Threshold Configured In: SiteScope (Log File monitor)       | This may result in tabs not being available, or system logout.                                                                                                    | Check the log<br>file, and try to<br>resolve the<br>problem from the<br>error messages<br>provided. |

| Monitor<br>Name                          | Description                                                                                                    | Effect on BSM if there is a problem                                                                                                    | Trouble-<br>shooting                                                                                                    |
|------------------------------------------|----------------------------------------------------------------------------------------------------|----------------------------------------------------------------------------------------------------|----------------------------------------------------------------------------------------------------|
| Service<br>Health BLE<br>Plug-in         | Searches for unexpected behavior, displayed as instances of ERROR, in bam.ble.plugin.log. This indicates a problem in the Business Logic Engine online loading.  Threshold Configured In: SiteScope (Log File monitor) | Service Health cannot get status information from the online engine.                                                                                                    | Check Service<br>Health for visual<br>errors. If you find<br>any, contact HP<br>Software<br>Support.                                                                                    |
| Service<br>Health<br>Business<br>Reports | Searches for unexpected behavior, displayed as instances of ERROR, in bzd.log.  Threshold Configured In: SiteScope (Log File monitor)                                                                                  | Problems generating<br>Service Health reports,<br>such as KPI Summary<br>Report and KPI Trend<br>Report.                                                                                                    | Check the reports<br>for visual errors.<br>If you find any,<br>contact HP<br>Software<br>Support.                                                                                       |
| Service<br>Health Open<br>API            | Searches for unexpected behavior, displayed as instances of ERROR, in bam.open.api.log.  Threshold Configured In: SiteScope (Log File monitor)                                                                         | Errors in this log can impact the Service Health Ticker application and mobile console (handheld devices) users.                                                                                                    | Verify that you are able to use the mobile console. No other action is required. An error might indicate a Ticker client trying to retrieve a view or CI that is no longer in the RTSM. |
| Service<br>Health<br>Context<br>Menu UI  | Searches for unexpected behavior, displayed as instances of ERROR, in context.menu.log.  Threshold Configured In: SiteScope (Log File monitor)                                                                         | Problems in Service Health repositories context menu or menu items (for example, when creating new menu items, editing context menus, or cloning context menus). Problems may also occur while creating or editing the context menu or menu items. | Check for visual<br>errors. If you find<br>any, contact HP<br>Software<br>Support.                                                                                                    |

| Monitor<br>Name             | Description                                                                                                    | Effect on BSM if there is a problem | Trouble-<br>shooting                                                                                                    |
|-----------------------------|----------------------------------------------------------------------------------------------------|-------------------------------------|----------------------------------------------------------------------------------------------------|
| Center High<br>Availability | Searches for unexpected behavior, displayed as instances of ERROR, in bac.ha.centers.log. This log is for sticky sessions.  Threshold Configured In: SiteScope (Log File monitor) | BSM goes down.                      | When one BSM goes down, you can use your data with another center. Check the log file, and try to resolve the problem from the information provided. |

# Operations Management Application

| Monitor<br>Name                        | Description                                                                                                    | Effect on<br>BSM if<br>there is a<br>problem                          | Troubleshooting                                                                                     |
|----------------------------------------|----------------------------------------------------------------------------------------------------|-----------------------------------------------------------------------|----------------------------------------------------------------------------------------------------|
| OPR<br>Webapp                          | Searches for unexpected behavior, displayed as instances of ERROR, in \EJBContainer\ opr-webapp.log.  Threshold Configured In: SiteScope (Log File monitor)               | Operations Management Application UI does not function correctly.     | Check the log file,<br>and try to resolve<br>the problem from<br>the error<br>messages<br>provided. |
| OPR Webapp Event Cache Not Initialized | Indicates that the event cache is not initialized and therefore event browsing is not available.                                                                          |                                                                       |                                                                                                    |
| OPR<br>Scripting<br>Host               | Searches for unexpected behavior, displayed as instances of ERROR, in \opr-scripting-host \opr-scripting-host.log.  Threshold Configured In: SiteScope (Log File monitor) | Execution of customized scripts using the event processing interface. | Check the log file,<br>and try to resolve<br>the problem from<br>the error<br>messages<br>provided. |

# Portal Application

| Monitor<br>Name    | Description                                                                                                    | Effect on BSM if there is a problem                                                                    | Troubleshooting                                                                                                    |
|--------------------|----------------------------------------------------------------------------------------------------|----------------------------------------------------------------------------------------------------|----------------------------------------------------------------------------------------------------|
| My BAC<br>(Legacy) | Searches for unexpected behavior, displayed as instances of ERROR, in portal.log.  Threshold Configured In: SiteScope (Log File monitor) | This may impact on MyBSM, and indicates problems in configuration or failed administration operations. | <ul> <li>Check for any error messages in MyBSM, or for any missing portlets</li> <li>Check if the errors in the log reappear, or if this was a one time occurrence</li> <li>If you do not notice an impact, take no further action</li> </ul> |

# System Availability Management Application

| Monitor<br>Name                                | Description                                                                                                    | Effect on BSM if there is a problem                                                                               | Troubleshooting                    |
|------------------------------------------------|----------------------------------------------------------------------------------------------------|----------------------------------------------------------------------------------------------------|------------------------------------|
| SAM<br>Admin<br>Fatal                          | Searches for unexpected behavior, displayed as instances of FATAL, in sam-admin.log.  Threshold Configured In: SiteScope (Log File monitor)                                         |                                                                                                    | Contact HP<br>Software<br>Support. |
| SAM<br>Admin<br>SiteScope<br>Profiles<br>on DB | Searches for unexpected behavior, displayed as instances of ERROR-Unable to get SiteScope profiles from DB, in samadmin.log.  Threshold Configured In: SiteScope (Log File monitor) | Unable to see the SiteScope profile in SAM Admin. This is probably a problem with the database or the profile ID. | Check database connectivity.       |
| SAM<br>Admin<br>SiteScope<br>Profiles<br>List  | Searches for unexpected behavior, displayed as instances of Failed to retrieve SiteScope profiles list, in samadmin.log.  Threshold Configured In: SiteScope (Log File monitor)     | Unable to see the SiteScope profile in SAM Admin. This is probably a problem with the database or the profile ID. | Check database connectivity.       |

#### Service Level Management Application

| Monitor<br>Name                | Description                                                                                                    | Effect on<br>BSM if<br>there is a<br>problem | Troubleshooting                                                     |
|--------------------------------|----------------------------------------------------------------------------------------------------|----------------------------------------------|---------------------------------------------------------------------|
| SLM<br>Logic                   | Searches for unexpected behavior, displayed as instances of unexpected result, in slm.rules.log. Errors in may be caused by corrupted calculations in the SLA.  Threshold Configured In: SiteScope (Log File monitor) |                                              | Check that you are getting the expected results in the SLA reports. |
| SLM<br>Data<br>Access<br>Layer | Searches for unexpected behavior, displayed as instances of unexpected result, in opt/HP/BSM/EJBContainer/slm_dal.ejb.log.                                                                                            |                                              |                                                                     |

#### Applications/BPI

| Monitor Name                  | Description                                                       | Effect on BSM if there is a problem | Troubleshooting |
|-------------------------------|-------------------------------------------------------------------|-------------------------------------|-----------------|
| BPI<br>Application            | Searches for ERROR in C\$\HPBSM\ log\EJBContainer\bpi.log.        |                                     |                 |
| BPI<br>Application<br>queries | Searches for ERROR in C\$\HPBSM\log\ EJBContainer\bpiQueries.log. |                                     |                 |

# Data Processing Server Monitors

The following component monitors run on the Data Processing Server:

- "Alerts Engine" on the next page
- "Bus" on page 96
- "Database Services/Partition Manager" on page 97
- "Application Engines/Service Health Engine" on page 99
- "Application Engines/Service Level Management (SLM) Engine" on page 103

- "Application Engines/Reports DB Aggregator" on page 105
- "Data Processing Server Monitors" on the previous page
- "Data Processing Server Monitors" on the previous page
- "KPI Enrichment Service Monitors" on page 107
- "Operations Management Monitors" on page 109
- "Rapid Anomaly Detection Engine Monitors" on page 112
- "Data Processing Server Monitors" on the previous page
- "Verticals Application" on page 114

#### Alerts Engine

| Monitor<br>Name                  | Description                                                                                                    | Effect<br>on BSM<br>if there<br>is a<br>problem | Troubleshooting                                                                                                    |
|----------------------------------|----------------------------------------------------------------------------------------------------|-------------------------------------------------|----------------------------------------------------------------------------------------------------|
| BLE-BUS<br>Connection<br>Monitor | Monitors connection between the Business Logic Engine offline engine and the bus. This monitor is displayed as red if alerts are not sent.                                                                                                    |                                                 | Check for problems in other bus monitors and bus logs, and try to resolve the problem from the information provided.                                                                                               |
| queue/alert_<br>engine_alert     | Measures the size of the queue between the Business Logic Engine and the Alerts Listener. This indicates the extent to which alert delivery is being delayed.  Threshold Configured In: Infrastructure Settings (context alerts).  To access, go to Admin > Platform > Setup and Maintenance > Infrastructure Settings and search under System Health or the applicable component application. |                                                 | <ul> <li>Check the SMTP/SNMP configuration in the Infrastructure Settings.</li> <li>Check the log\alerts\alerts.ejb.log and the bus logs, and try to resolve the problem from the information provided.</li> </ul> |

| Monitor<br>Name                         | Description                                                                                                    | Effect<br>on BSM<br>if there<br>is a<br>problem | Troubleshooting                                                                                                    |
|-----------------------------------------|----------------------------------------------------------------------------------------------------|-------------------------------------------------|----------------------------------------------------------------------------------------------------|
| queue/alert_<br>engine_<br>notification | Measures the size of the queue between the Alerts Listener and the Notification Listener. This indicates the extent to which alert delivery is being delayed.  Threshold Configured In: Infrastructure Settings (context alerts).  To access, go to Admin > Platform > Setup and Maintenance > Infrastructure Settings and search under System Health or the applicable component application. |                                                 | <ul> <li>Check the SMTP/SNMP configuration in the Infrastructure Settings.</li> <li>Check the log\alerts\alerts.ejb.log and the bus logs, and try to resolve the problem from the information provided.</li> </ul> |
| Alerts-OM<br>Integration<br>Monitor     | Monitors the creation of OM incidents for the Alerts-OM integration.                                                                                                    |                                                 |                                                                                                    |
| ServiceCenter<br>Integrator<br>Monitor  | Monitors the alerts' statuses from the ServiceCenter Integrator.                                                                                                    |                                                 |                                                                                                    |

#### Bus

| Monitor<br>Name                | Description                                                                                                    | Effect on BSM if there is a problem                                                                                                    | Troubleshooting                                                    |
|--------------------------------|----------------------------------------------------------------------------------------------------|----------------------------------------------------------------------------------------------------|--------------------------------------------------------------------|
| Monitor<br>Subscriber<br>Group | Monitors the number and size of messages waiting for regular subscribers.  Threshold Configured In: Infrastructure Settings.  To access, go to Admin > Platform > Setup and Maintenance > Infrastructure Settings and search under System Health or the applicable component application.        | If the number of messages waiting for durable subscribers is high, the size and performance of the local database may be affected. The bus may suffer from low performance and may be stuck when the database files grow by more than a few gigabytes due to memory exceptions. | Contact your system administrator if the message threshold is met. |
| Monitor<br>Broker<br>Group     | Monitors the overall measurements of the broker (bytes and number of messages).  Threshold Configured In: Infrastructure Settings.  To access, go to Admin > Platform > Setup and Maintenance > Infrastructure  Settings and search under System Health or the applicable component application. | If the number or size of messages waiting for processing is high, the bus may suffer from low performance. This may also cause out of memory exceptions.                                                                                                    | Contact your system administrator if the message threshold is met. |

| Monitor<br>Name                | Description                                                                                                    | Effect on BSM if there is a problem                                                                                                    | Troubleshooting                                                    |
|--------------------------------|----------------------------------------------------------------------------------------------------|----------------------------------------------------------------------------------------------------|--------------------------------------------------------------------|
| Durable<br>Subscriber<br>Group | Monitors the number and size of messages waiting for durable subscribers in the broker.  Threshold Configured In: Infrastructure Settings.  To access, go to Admin > Platform > Setup and Maintenance > Infrastructure Settings and search under System Health or the applicable component application. | If the number of messages waiting for durable subscribers is high, the size and performance of the local database may be affected. The bus may suffer from low performance and may be stuck when the database files grow by more than a few gigabytes due to memory exceptions. | Contact your system administrator if the message threshold is met. |

# Database Services/Partition Manager

| Monitor<br>Name                 | Description                                                                                                    | Effect on<br>BSM if there<br>is a problem                                                              | Troubleshooting                                                                                                    |
|---------------------------------|----------------------------------------------------------------------------------------------------|----------------------------------------------------------------------------------------------------|----------------------------------------------------------------------------------------------------|
| Partition<br>Timely<br>Creation | Verifies that partitions are created according to partitioning policy.  Note: This monitor is displayed as red for two hours after being connected. | Missing partition means that there is no persistency data in the system and the reports will be empty. | Check the following log files on the BSM Data Processing Server machine for the cause of the problem:  • pmanager.log  • pm_statistics.log |

| Monitor<br>Name      | Description                                                                                                    | Effect on<br>BSM if there<br>is a problem                              | Troubleshooting                                                                                                    |
|----------------------|----------------------------------------------------------------------------------------------------|------------------------------------------------------------------------|----------------------------------------------------------------------------------------------------|
| Oversized Partitions | Finds partitions with more than the allotted number of rows specified in threshold settings.  Threshold Configured In: <hpbsm directory="" root="">\conf\ pmanager.properties , located on the Gateway Server.  You can edit these settings in the properties file:  • MAX_ROWS_PER_PARTITION. The optimal number of rows per partition that Partition Manager strives to create.  • WARN_ROWS_PER_PARTITION. The number of rows in the partition that generates a warning.  • ERROR_ROWS_PER_PARTITION. The number of rows in the partition that generates a warning.</hpbsm> | Low performance in the reports caused by too many rows in data tables. | <ol> <li>Change or tune the Partition Manager policy according to the EPS default values in <hpbsm directory="" root="">\conf\pmanager.propertie s file.</hpbsm></li> <li>Restart the Partition Manager.</li> </ol> |

# Application Engines/Service Health Engine

| Monitor<br>Name       | Description                                                                                                    | Effect on BSM if there is a problem                                                                                                    | Troubleshooting                                       |
|-----------------------|----------------------------------------------------------------------------------------------------|----------------------------------------------------------------------------------------------------|-------------------------------------------------------|
| BLE Online<br>Monitor | Monitors Business Logic Engine online calculations.  Included Measurements:  Size of Model. Percentage of model size relative to the maximum capacity.  DB Availability. Verifies connection to the database.  Bus Connectivity. Verifies connection to the bus.  Calculation Duration. Average calculation time.  Threshold Configured In: Infrastructure Settings. To configure threshold:  a. Navigate to Admin > Platform > Setup and Maintenance > Infrastructure Settings.  b. Choose Foundations.  c. Select Distributed Online Business Logic Engine - Supervisor.  d. Modify Maximum | <ul> <li>Size of Model. If the model is too large, it causes performance problems, out of memory exceptions, and Service Health might not be available. Decrease the model to a supported size. You can also switch to a larger deployment (in case you are not using it already).</li> <li>DB Availability. If there is no connection to the database, persistency, repositories, and settings are affected. Ask your database/network administrator to check the database connection and/or any network issues.</li> <li>Bus Connectivity. If there is no connection to the bus, Business Logic Engine does not receive samples and is unable to send samples to the bus. Check the bus log file for the cause of the problem.</li> <li>Calculation Duration. Service Health responsiveness is affected if the calculation takes too long, since no requests from Service Health are processed during the calculation. Slow calculation might be caused by a large model, very high EPS, or if the log level is set to DEBUG.</li> </ul> | Check the Rules Framework logs in the worker folders. |

| Monitor<br>Name                        | Description                                                                                                    | Effect on BSM if there is a problem                                                                                               | Troubleshooting                                                                              |
|----------------------------------------|----------------------------------------------------------------------------------------------------|----------------------------------------------------------------------------------------------------|----------------------------------------------------------------------------------------------|
|                                        | interval between<br>two consecutive<br>model<br>calculations.                                                                                                    |                                                                                                    |                                                                                              |
| Service<br>Health BLE<br>Plug-in       | Searches for unexpected behavior, displayed as instances of ERROR, in bam.ble.plugin.log.  Threshold Configured In: SiteScope (Log File monitor)                                         | Service Health cannot get status information from the online engine.                                                              | Check Service Health for visual errors. If you find any errors, contact HP Software Support. |
| Service<br>Health<br>Rules             | Searches for unexpected behavior during execution of Service Health rules, displayed as instances of ERROR, in bam.app.rules.log.  Threshold Configured In: SiteScope (Log File monitor) | Indicator statuses might not be calculated, or might be calculated incorrectly. This is visible in the System Health application. | Check for the root cause of the problem in the log file.                                     |
| Service<br>Health<br>Rules<br>worker_1 | Searches for ERROR in C\$\HPBSM\log\marble_worker_ 1\bam.app.rules.log.                                                                                                    | Indicator statuses might not be calculated, or might be calculated incorrectly. This is visible in the System Health              | Check for the root cause of the problem in the log file.                                     |
| Service<br>Health<br>Rules<br>worker_2 | Searches for ERROR in C\$\HPBSM\log\marble_worker_2\bam.app.rules.log.                                                                                                    | application.                                                                                                    |                                                                                              |
| Service<br>Health<br>Rules<br>worker_3 | Searches for ERROR in C\$\HPBSM\log\marble_worker_ 3\bam.app.rules.log.                                                                                                    |                                                                                                    |                                                                                              |

| Monitor<br>Name                                          | Description                                                                                                    | Effect on BSM if there is a problem                                                                                                    | Troubleshooting                                                                                                    |
|----------------------------------------------------------|----------------------------------------------------------------------------------------------------|----------------------------------------------------------------------------------------------------|----------------------------------------------------------------------------------------------------|
| Repositories                                             | Searches for unexpected behavior in Service Health repositories, displayed as instances of ERROR, in repositories.log.  Threshold Configured In: SiteScope (Log File monitor) | <b>Effect on BSM:</b> System Health or SLM repository entities might not be displayed correctly.                                                                                                    | Check for the root cause of the problem in the log file and to determine if any changes were made in the System Health or SLM repositories.                                                                              |
| BLE<br>Connection<br>to DB                               | Checks connection to the database from loader process.                                                                                                    | Reports are displayed without data. This indicates that no data persisted in the database.                                                                                                    | Check dbloader logs<br>for the connectivity<br>error, and contact<br>your database<br>administrator for<br>assistance. Check<br>MarbleLoader logs.                                                                       |
| BLE Files in<br>Queues in<br>Recovery<br>Persister       | Displays the number of files in the longest queue in the recovery persister directory.                                                                                        | No data is displayed in reports if too many files are in the recovery persistency queue. This can be caused by a high number of EPS, slow database insert rate, limited database availability.                                                                                  | Contact your database/network administrator for assistance on connectivity to the profile database and database load. Check MarbleLoader logs.                                                                           |
| BLE<br>Number of<br>Samples in<br>Queues in<br>Main Flow | Used to control memory usage of the loader.                                                                                                    | No data in the BSM database (the loader is unable to collect samples from the bus). Problems with the bus indicate no persistency data in the database, and the reports show no data. Too many samples in queues indicate a backlog, or unavailability of the profile database. | Check the status of<br>the bus. Contact your<br>database/network<br>administrator for<br>assistance on<br>connectivity to the<br>profile database and<br>database load.<br>Check Supervisor<br>logs and matcher<br>logs. |

| Monitor<br>Name                                              | Description                                                                                                    | Effect on BSM if there is a problem                                                                                                    | Troubleshooting                                                                                                    |
|--------------------------------------------------------------|----------------------------------------------------------------------------------------------------|----------------------------------------------------------------------------------------------------|----------------------------------------------------------------------------------------------------|
| BLE EPS<br>Ratio in<br>Main Flow                             | Enables you to evaluate the ratio of the average insert rate to the loader with the average data insert rate to the database from the loader.               | A high EPS value may cause a delay in the data being written to the database, and increase the disk space being used by recovery persistency data files.                                                                                                    | Check MarbleLoader logs.                                                                                                    |
| BLE<br>Average<br>Insert Rate<br>in DB<br>(Recovery<br>Flow) | Monitors the average insert rate to the database from the recovery persistency folder.                                                                      | A long insert rate indicates database performance problems.                                                                                                    | Contact your database administrator for assistance. Check the MarbleLoader logs.                                                                                                    |
| BLE Main<br>Flow                                             | Measures flow of data in component. Included Measurements: Number of Samples in Queues (used to control memory usage of the loader), Bus Connection Status. | No data in the BSM database (the loader is unable to collect samples from the bus). Problems with the bus indicate no persistency data in the database, and the reports show no data. Too many samples in queues indicate a backlog, or unavailability of the profile database. | Check the status of<br>the bus. Contact your<br>database/network<br>administrator for<br>assistance on<br>connectivity to the<br>profile database and<br>database load.<br>Check Supervisor<br>logs and matcher<br>logs. |

# Application Engines/Service Level Management (SLM) Engine

| Monitor<br>Name           | Description                                                                                                    | Effect on BSM if there is a problem                                                                                                    | Troubleshooting                                                                                                    |
|---------------------------|----------------------------------------------------------------------------------------------------|----------------------------------------------------------------------------------------------------|----------------------------------------------------------------------------------------------------|
| BLE<br>Offline<br>Tasks   | Indicates whether the time taken to perform the SLM tasks took longer than the time allotted in Infrastructure Settings.  Included Measurements:  Delayed Tasks. Shows whether there are delayed or failed SLM calculation tasks.  Cycle Time. Shows the percentage of the overall measurement period used to complete calculation of ongoing SLM tasks.  Threshold Configured In: Infrastructure Settings. To configure threshold, navigate to Admin > Platform > Setup and Maintenance > Infrastructure Settings. Choose Foundations, select Offline Aggregator and modify Monitor Threshold for SLM Aggregator. | No data in the database for reports for the latest SLM calculation. This can result in slow database performance, task failure, invalid SLM configuration, database access problems, and RTSM access problems.               | Check the following log files for the cause of the problem:  NOAScheduler.log  bambino.log  BambinoStatistics.log  offline.engine.all.log                                                                         |
| BLE<br>Offline<br>Monitor | Monitors Business Logic Engine offline calculations.  Included Measurements:  DB Availability. Verifies connection to the database.  Bus Connectivity. Verifies connection to the bus.  Persistency. Indicates the number of failures in saving persistency data.  Max Task Duration.                                                                                                    | No data in the database for reports for the latest SLM calculation. This can result in no connection to the database, failure to connect to the bus, low calculations performance, and no memory space to calculate the SLA. | For low calculations performance, check the BambinoStatistics.log for bottlenecks.  For no memory space to calculate the SLA:  Check bambino.log and BambinoStatistics.lo g  Increase memory for processes in the |

| Monitor<br>Name | Description                                                                                                    | Effect on BSM if there is a problem | Troubleshooting                                                                                                    |
|-----------------|----------------------------------------------------------------------------------------------------|-------------------------------------|----------------------------------------------------------------------------------------------------|
|                 | Displays the duration of the longest task over the time configured in Infrastructure Settings, indicating whether or not the SLM calculation is too slow. |                                     | mercury_offline_<br>engine_vm_<br>params.ini file and the<br>fuse setting (BSM<br>Admin Infrastructure<br>settings UI). |
|                 | Data Stream Fuse     Violations. Indicates     performance problems due to     the amount of data queried for     SLM calculations.                       |                                     | Limit the number of<br>SLAs that are<br>calculated<br>simultaneously in<br>Admin > Platform ><br>Setup and              |
|                 | Threshold Configured In: Infrastructure Settings. To configure threshold, navigate to Admin > Platform > Setup and Maintenance >                          |                                     | Maintenance > Infrastructure Settings.                                                                                  |
|                 | Infrastructure Settings. Choose Foundations, select Offline Business Logic Engine and modify Maximum number of rows that the Data Streamer can count.     |                                     |                                                                                                    |

# Application Engines/Reports DB Aggregator

| Monitor<br>Name  | Description                                                                                                    | Effect on BSM if there is a problem                                                                                                    | Troubleshooting                                                                                                    |
|------------------|----------------------------------------------------------------------------------------------------|----------------------------------------------------------------------------------------------------|----------------------------------------------------------------------------------------------------|
| DB<br>Aggregator | Indicates whether the time to perform the DB Aggregation task took longer than the time configured in Infrastructure Settings.  Included Measurements:  Delayed Tasks. Displays whether delayed or failed tasks are found.  Cycle Time. Shows the percentage of the overall measurement period used to complete aggregation calculations.  Threshold Configured In: Infrastructure Settings.  To access, go to Admin > Platform > Setup and Maintenance > Infrastructure Settings and search under System Health or the applicable component application. | No data in the database for reports using aggregation data. This can result in slow database performance, task failure, invalid SLM configuration, database access problems, and RTSM access problems. | Check the following log files for the cause of the problem:  NOAScheduler.log  bambino.log  NOAStatistics.log  offline.engine.all.log |

| Monitor<br>Name | Description                                                                                                    | Effect on BSM if there is a problem                                                                               | Troubleshooting                                                                                                    |
|-----------------|----------------------------------------------------------------------------------------------------|----------------------------------------------------------------------------------------------------|----------------------------------------------------------------------------------------------------|
| Validator       | Responsible for the creation of DB Aggregation and SLM tasks.  Included Measurements:  • Validation Time. Checks whether validation ran within the time frame defined in the Offline Aggregation settings.  Threshold Configured In: Infrastructure Settings.  To access, go to Admin > Platform > Setup and Maintenance > Infrastructure Settings and search under System Health or the applicable component application. | No data in the database for reports using aggregation data.                                                       | Check the following log files for the cause of the problem:  NOAValidator.log  offline.engine.all.log                                 |
| Scheduler       | Schedules when the DB Aggregator and SLM tasks are performed.  Included Measurements:  Threads Alive. Checks for active threads in the offline aggregation scheduler.                                                                                                    | No data in the database for reports using aggregation data. This can result in database and RTSM access problems. | Check the following log files for the cause of the problem:  NOAScheduler.log  bambino.log  NOAStatistics.log  offline.engine.all.log |

#### **KPI Enrichment Service Monitors**

| Monitor<br>Name     | Description                                                                                                    | Effect on BSM if there is a problem | Troubleshooting                                                                                                    |
|---------------------|----------------------------------------------------------------------------------------------------|-------------------------------------|----------------------------------------------------------------------------------------------------|
| KES<br>Availability | Monitors that Assignment Mechanism is up and running for each customer. For details, see the section on Assignments in the BSM Application Administration Guide. Included Measurements:  KES Availability per customer.  The monitor measurements list is dynamic and determined according to the number of customers running Assignment Mechanism service on this Data Processing Server.  If a Data Processing Server is running KES service for customers 1-3, the monitor will be deployed with three measurements: | problem                             | Verify that KES service is running. Check the following log files in < HPBSM root directory>\log\EJBContainer for the cause of the problem:  • kes.server.log  • kes.manager.log |
|                     | • KES                                                                                                    |                                     |                                                                                                    |

| Monitor<br>Name | Description                                                                                                    | Effect on BSM if there is a problem                                                                                                    | Troubleshooting                                                           |
|-----------------|----------------------------------------------------------------------------------------------------|----------------------------------------------------------------------------------------------------|---------------------------------------------------------------------------|
|                 | Availability for customer 1  KES Availability for customer 2  KES Availability for customer 3                                                                                                    |                                                                                                    |                                                                           |
| KES Content     | Monitors that Assignment Mechanism content is valid. Checks that there are no invalid SLM/Service Health KPI/HI assignments for each customer running Assignment Mechanism.  Included Measurements  • SLM KES content per customer  - DASHBOARD KES content per customer  The monitor measurements list is dynamic and determined according to the number of customers running KES service on this data processing server. | If there is an invalid assignment in the SLM or Service Health application for a customer, the KPI/HI assignment is ignored by the assignment mechanism and KPIs/HIs may not be assigned for CIs. (In case of overriding invalid assignment, the overridden assignment HIs/KPIs is assigned to CIs instead.) | Locate the assignment and fix it according to validation error in the UI. |

| Monitor<br>Name | Description                                                                                                    | Effect on BSM if there is a problem | Troubleshooting |
|-----------------|----------------------------------------------------------------------------------------------------|-------------------------------------|-----------------|
| Name            | For example, in a data processing server running KES service for customers 1-2, the monitor will be deployed with four measurements:  SLM KES content for customer 1  DASHBOARD KES content for customer 1 | problem                             | Troubleshooting |
|                 | SLM KES<br>content for<br>customer 2                                                                                                    |                                     |                 |
|                 | DASHBOARD<br>KES content<br>for customer 2                                                                                                    |                                     |                 |

### Operations Management Monitors

| Monitor<br>Name                  | Description                                                                                                    | Effect on BSM if there is a problem                                                                                                    | Troubleshooting                                                                                     |
|----------------------------------|----------------------------------------------------------------------------------------------------|----------------------------------------------------------------------------------------------------|----------------------------------------------------------------------------------------------------|
| OPR<br>Backend<br>Error          | Searches for unexpected behavior, displayed as instances of ERROR, in \opr-backend\opr-backend.log.  Threshold Configured In: SiteScope (Log File monitor) | Operations Management<br>event processing (such<br>as Topology-base event<br>correlation, ETI<br>resolution, CI resolution)<br>does not function<br>correctly. | Check the log file,<br>and try to resolve<br>the problem from<br>the error<br>messages<br>provided. |
| OPR<br>Backend<br>Bus<br>Problem | Indicates that there is a problem with the bus.                                                                                                    |                                                                                                    |                                                                                                    |

| Monitor<br>Name                              | Description                                                                                                    | Effect on BSM if there is a problem                                                           | Troubleshooting                                                                                     |
|----------------------------------------------|----------------------------------------------------------------------------------------------------|-----------------------------------------------------------------------------------------------|----------------------------------------------------------------------------------------------------|
| OPR<br>Backend<br>CI<br>Resolution<br>Failed | Indicates that the CI resolution on an event has failed.                                                                                                    |                                                                                               |                                                                                                    |
| OPR<br>Backend<br>No ETI<br>Resolution       | Indicates that no ETI resolution was possible provided ETI hint.                                                                                                    |                                                                                               |                                                                                                    |
| OPR<br>Backend<br>Event<br>Forward<br>Failed | Indicates that the event cannot be forwarded to the target server.                                                                                                   |                                                                                               |                                                                                                    |
| OPR<br>Backend<br>EventStore<br>Error        | Indicates that the event cannot be stored in the database.                                                                                                    |                                                                                               |                                                                                                    |
| OPR<br>Flowtrace<br>Backend                  | Searches for unexpected behavior, displayed as instances of ERROR, in \opr-backend\opr-flowtrace-backend.log.  Threshold Configured In: SiteScope (Log File monitor) | Flow of Operations Management events through the gateway adapter does not function correctly. | Check the log file,<br>and try to resolve<br>the problem from<br>the error<br>messages<br>provided. |
| OPR<br>CiResolver                            | Searches for unexpected behavior, displayed as instances of ERROR, in \opr-backend\opr-ciresolver.log.  Threshold Configured In: SiteScope (Log File monitor)        | Operations Management<br>CI Resolver does not<br>function correctly.                          | Check the log file,<br>and try to resolve<br>the problem from<br>the error<br>messages<br>provided. |
| OPR<br>Scripts                               | Searches for ERROR in C\$\HPBSM\log\opr-scripting-host\scripts.log.                                                                                                  |                                                                                               |                                                                                                    |
| OPR<br>Backend<br>Boot                       | Searches for unexpected behavior, displayed as instances of ERROR, in opr-backend-boot.log.  Threshold Configured In: SiteScope (Log File monitor)                   | Startup of the Operations Management OPR-Backend process does not function correctly.         | Check the log file,<br>and try to resolve<br>the problem from<br>the error<br>messages<br>provided. |

| Monitor<br>Name                               | Description                                                                                                    | Effect on BSM if there is a problem                                                    | Troubleshooting                                                                                     |
|-----------------------------------------------|----------------------------------------------------------------------------------------------------|----------------------------------------------------------------------------------------|----------------------------------------------------------------------------------------------------|
| OPR<br>Backend<br>Boot Out<br>Of Memory       | Indicates that these is not enough memory for opr-backend process to start up properly.                                                                                                    |                                                                                        |                                                                                                    |
| OPR<br>Backend<br>Shutdown                    | Searches for unexpected behavior, displayed as instances of ERROR, in opr-backend_shutdown.log.  Threshold Configured In: SiteScope (Log File monitor)                                                                 | Shutdown of the Operations Management OPR-Backend process does not function correctly. | Check the log file,<br>and try to resolve<br>the problem from<br>the error<br>messages<br>provided. |
| OPR<br>Webapp<br>Event<br>Cache DB<br>Problem | Searches for Exception while initializing EventCache from DB in C\$/HPBSM/log/EJBContainer/oprwebapp.log. Indicates that event cache for the browser cannot be initialized due to a DB problem.                        |                                                                                        |                                                                                                    |
| OPR Webapp Event Cache Not Initialized        | Searches for Event Cache is not yet initialized. Try it later in the log C\$\BPBSM\log\ EJBContainer\opr- webapp.log. Indicates that the event cache is not initialized and therefore event browsing is not available. |                                                                                        |                                                                                                    |
| OPR Event<br>Sync<br>Adapter<br>EJB           | Searches for ERROR in C\$\HPBSM\log\EJBContainer\oprevent-sync-adapter.log.                                                                                                    | Event flow to connected servers.                                                       | Check the log file,<br>and try to resolve<br>the problem from<br>the error<br>messages<br>provided. |
| OPR Event<br>Sync<br>Adapter<br>ScrHost       | Searches for ERROR in C\$\HPBSM\log\opr-scripting-host\opr-event-sync-adapter.log.                                                                                                    |                                                                                        |                                                                                                    |
| OPR<br>Scripting<br>Host                      | Searches for ERROR in C\$\HPBSM\log\opr-scripting-host\opr-scripting-host.log.                                                                                                    |                                                                                        |                                                                                                    |

| Monitor<br>Name | Description                                                     | Effect on BSM if there is a problem | Troubleshooting |
|-----------------|-----------------------------------------------------------------|-------------------------------------|-----------------|
| OPR<br>Webapp   | Searches for ERROR in C\$\HPBSM\log\EJBContainer\oprwebapp.log. |                                     |                 |

#### Rapid Anomaly Detection Engine Monitors

| Monitor<br>Name                                  | Description                                                                       | Effect on<br>BSM if<br>there is a<br>problem  | Troubleshooting                                                                                                    |
|--------------------------------------------------|-----------------------------------------------------------------------------------|-----------------------------------------------|----------------------------------------------------------------------------------------------------|
| SHA<br>Engine log<br>monitor                     | Searches for<br>unexpected<br>behavior,<br>displayed as<br>instances of<br>error. | Process<br>does not<br>function<br>correctly. | Check the log file and try to resolve the problem from the error message provided.                                                                                                    |
| SHA<br>Engine<br>Statistics<br>log<br>monitor    | Monitors the statistics for the pi_engine process.                                | Some data might not be available in SHA.      | Verify the BSM deployment type, memory (RAM), and expected load (reported samples per second) using the BSM capacity calculator. This type of exception usually occurs if BSM is installed on hardware that has insufficient resources for the current load. |
| SHA<br>Applicatio<br>n General<br>log<br>monitor | Searches for<br>unexpected<br>behavior,<br>displayed as<br>instances of<br>error. | Process does not function correctly.          | Check the log file and try to resolve the problem from the error message provided.                                                                                                    |

| Monitor<br>Name                | Description                                                                                                    | Effect on<br>BSM if<br>there is a<br>problem                                                  | Troubleshooting                                                                                                    |
|--------------------------------|----------------------------------------------------------------------------------------------------|-----------------------------------------------------------------------------------------------|----------------------------------------------------------------------------------------------------|
| Service Health Analyzer Engine | Monitors SHA Engine.  Included Measurements:  Cycle Time. Shows the percentage of the overall measuremen t period used to complete calculation. The default threshold is 66.7%.  Delayed Tasks. Shows if there are delayed tasks.  Worst Task Performanc e (for information only)  Worst Method Performanc e (for information only)  Open Anomalies (for information only) | Stronger server is needed.  A problem with the Heartbeat may cause an Analytics schema issue. | Heartbeat:  Possible causes of Heartbeat problems:  The Analytics schema is out of space.  The database administrator has changed the connection properties (for example, the password).  Check these logs:  - <pps>/<hpbsm>/log/pi_engine/pi_engine.log  - <gw>/<hpbsm>/log/analytics_loader.loader.log  - <pps>/<hpbsm>/log/pmanager/pmanager.log  - <pps>/<hpbsm>/log/pmanager/pmanager.log</hpbsm></pps></hpbsm></pps></hpbsm></gw></hpbsm></pps> |

| Monitor<br>Name | Description                                                                                                    | Effect on<br>BSM if<br>there is a<br>problem | Troubleshooting |
|-----------------|----------------------------------------------------------------------------------------------------|----------------------------------------------|-----------------|
|                 | Traced Metrics. Shows number of traced metrics (for information only) Heartbeat. Time without SHA schema connection. Should be zero. |                                              |                 |

### Verticals Application

| Monitor<br>Name   | Description                                                                                                    | Effect<br>on BSM<br>if there<br>is a<br>problem | Troubleshooting                                                                                                    |
|-------------------|----------------------------------------------------------------------------------------------------|-------------------------------------------------|----------------------------------------------------------------------------------------------------|
| Verticals<br>Core | Searches for unexpected behavior, displayed as instances of ERROR in vertical.ejb.log.  Threshold Configured In:SiteScope (Log File monitor) |                                                 | <ul> <li>Verify that Verticals are working correctly. Check the log file for error messages.</li> <li>You can ignore errors in the log file if:</li> <li>Siebel diagnostic tools (SARM, Database Breakdown, Tasks, Processes) are not used.</li> <li>Siebel diagnostic tools are used and reports can be generated.</li> <li>If Siebel diagnostic tools are being used and reports cannot be generated, errors in the log may indicate problems with time synchronization and connectivity between BSM, SiteScope, and Siebel servers.</li> </ul> |

| Monitor<br>Name   | Description                                                                                                    | Effect<br>on BSM<br>if there<br>is a<br>problem | Troubleshooting                                                                                                    |
|-------------------|----------------------------------------------------------------------------------------------------|-------------------------------------------------|----------------------------------------------------------------------------------------------------|
| BAC for<br>Siebel | Searches for unexpected behavior, displayed as instances of ERROR in siebel.ejb.log.  Threshold Configured In:SiteScope (Log File monitor) |                                                 | <ul> <li>Verify that the Siebel solution is working correctly. Check the log file for error messages.</li> <li>You can ignore errors in the log file if:</li> <li>Siebel diagnostic tools (SARM, Database Breakdown, Tasks, Processes) are not used.</li> <li>Siebel diagnostic tools are used and reports can be generated.</li> <li>If Siebel diagnostic tools are being used and reports cannot be generated, errors in the log may indicate multiple problems in the flow of those tools, including data retrieval and processing.</li> </ul> |
| BAC for<br>SAP    | Searches for unexpected behavior, displayed as instances of ERROR in sap.ejb.log.  Threshold Configured In:SiteScope (Log File monitor)    |                                                 | Verify that the SAP solution is working correctly. Check the log file, and try to resolve the problem from the error messages provided.                                                                                                    |

# **BPI Server Monitors**

The following component monitors run on the BPI Server:

| Monitor<br>Name             | Description                                                                                                    | Effect on BSM if there is a problem                                                                                                    | Troubleshooting                                                                                                    |
|-----------------------------|----------------------------------------------------------------------------------------------------|----------------------------------------------------------------------------------------------------|----------------------------------------------------------------------------------------------------|
| Data<br>Samples<br>Provider | Searches for [SEVERE ERROR] in bia_ bacdatasamples0_0.log.  Threshold Configured In: SiteScope (Log File monitor) | BPI data samples might not be sent to BSM. Information in the BPI health page and Service Health is not updated, and the current status of Health Indicators and KPIs might be incorrect. | <ul> <li>Check the error message, and try to resolve the problem from the information provided.</li> <li>Check that the web data entry component of BSM is working correctly.</li> <li>Restart the BPI Server.</li> <li>If the problem persists, check with the BSM Administrator.</li> </ul> |

| Monitor<br>Name        | Description                                                                                               | Effect on BSM if there is a problem                                                                                                    | Troubleshooting                                                                                                    |
|------------------------|----------------------------------------------------------------------------------------------------|----------------------------------------------------------------------------------------------------|----------------------------------------------------------------------------------------------------|
| Notification<br>Server | Searches for [SEVERE ERROR] in bia_ notify0_0.log.  Threshold Configured In: SiteScope (Log File monitor) | BPI business process threshold violation notifications might not be sent to the users specified using BPI notification administration in BSM. | <ul> <li>Check the error message, and try to resolve the problem from the information provided.</li> <li>Check that the BPI notification mail server is configured correctly.</li> <li>Restart the BPI Server.</li> <li>If the problem persists, check with the BSM Administrator.</li> </ul> |
| Servlet<br>Engine      | Searches for [SEVERE ERROR] in bia_ tomcat0_0.log.  Threshold Configured In: SiteScope (Log File monitor) | The BPI landing pages, monitor definer, process repository explorer, and BPI notification might not function properly in BSM.                 | <ul> <li>Check the error message, and try to resolve the problem from the information provided</li> <li>Restart the BPI Server</li> <li>If the problem persists, check with the BSM Administrator</li> </ul>                                                                                  |

| Monitor<br>Name                     | Description                                                                                                    | Effect on BSM if there is a problem                                                                                                    | Troubleshooting                                                                                                    |
|-------------------------------------|----------------------------------------------------------------------------------------------------|----------------------------------------------------------------------------------------------------|----------------------------------------------------------------------------------------------------|
| CI Status<br>Poller                 | Searches for [SEVERE ERROR] in bia_ adaptor_framework0_0. log. Threshold Configured In: SiteScope (Log File monitor)  | The CI status poller component in BPI might not be able to obtain the current status of business activities, resulting in the current status not being visible in the BPI health page. The blocked and impeded process instances count might also be incorrect. | <ul> <li>Check the error message, and try to resolve the problem from the information provided.</li> <li>Restart the BPI Server.</li> <li>If the problem persists, check with the BSM Administrator.</li> </ul>                                                                                                    |
| JMS<br>Business<br>Event<br>Handler | Searches for ERROR in Rolling_Adaptor_ BIAJMSEngineAdaptor.log. Threshold Configured In: SiteScope (Log File monitor) | BPI events that are being delivered using a JMS queue are not being processed. The data shown in the BPI application and the statuses of BPI KPIs and Health Indicators might be incorrect.                                                                     | <ul> <li>Check the error message, and try to resolve the problem from the information provided.</li> <li>Check the configuration properties of the JMS Business Event Handler and that the BPI Impact Engine is started.</li> <li>Restart the BPI Server.</li> <li>If the problem persists, check with the BSM Administrator.</li> </ul> |

| Monitor<br>Name       | Description                                                                                                    | Effect on BSM if there is a problem                                                                                                    | Troubleshooting                                                                                                    |
|-----------------------|----------------------------------------------------------------------------------------------------|----------------------------------------------------------------------------------------------------|----------------------------------------------------------------------------------------------------|
| Process<br>Repository | Searches for [SEVERE ERROR] in bia_ model_repository0_0. log. Threshold Configured In: SiteScope (Log File monitor) | The BPI Modeler might fail to load or is unable to correctly modify BPI definitions. The BPI health pages might also fail to display process maps. | <ul> <li>Check the error message, and try to resolve the problem from the information provided.</li> <li>Check that the BPI database configured for BSM is running correctly.</li> <li>Restart the BPI Server.</li> <li>If the problem persists, check with the BSM Administrator.</li> </ul> |
| Monitor<br>Engine     | Searches for [SEVERE ERROR] in bia_ metric_engine0_0.log.  Threshold Configured In: SiteScope (Log File monitor)    | Effect on BSM: BPI Monitor statistics and the current status KPIs might be incorrect.                                                              | <ul> <li>Check the error message, and try to resolve the problem from the information provided.</li> <li>Check that the BPI instance database is running correctly.</li> <li>Restart the BPI Server.</li> <li>If the problem persists, check with the BSM Administrator.</li> </ul>           |

| Monitor<br>Name              | Description                                                                                                    | Effect on BSM if there is a problem | Troubleshooting                                                                                                    |
|------------------------------|----------------------------------------------------------------------------------------------------|-------------------------------------|----------------------------------------------------------------------------------------------------|
| Business<br>Event<br>Handler | Searches for ERROR in Rolling_Adaptor_ BIAEngine Adaptor.log.  Effect on BSM: BPI events might not be processed, and the data displayed in the BPI application and the statuses of BPI KPIs might be incorrect.  Threshold Configured In: SiteScope (Log File monitor) |                                     | <ul> <li>Check the error message, and try to resolve the problem from the information provided.</li> <li>Check the configuration properties of the Business Event Handler and that the BPI Impact Engine is started.</li> <li>Restart the BPI Server.</li> <li>If the problem persists, check with the BSM Administrator.</li> </ul> |
| Web<br>Services<br>Provider  | Searches for [SEVERE ERROR] in bia_ webservices0_0.log. Threshold Configured In: SiteScope (Log File monitor)                                                                                                    | None                                | <ul> <li>Check the error message, and try to resolve the problem from the information provided.</li> <li>Check that the BPI instance database is running correctly.</li> <li>Restart the BPI Server.</li> <li>If the problem persists, check with the BSM Administrator.</li> </ul>                                                  |

| Monitor<br>Name              | Description                                                                                                    | Effect on BSM if there is a problem                                                                                                    | Troubleshooting                                                                                                    |
|------------------------------|----------------------------------------------------------------------------------------------------|----------------------------------------------------------------------------------------------------|----------------------------------------------------------------------------------------------------|
| Business<br>Impact<br>Engine | Searches for [SEVERE ERROR] in bia_ bce0_0.log.  Threshold Configured In: SiteScope (Log File monitor)         | Statistics for BPI processes<br>and activities, and data shown<br>in the BPI application and the<br>statuses of BPI KPIs and<br>health indicators might be<br>incorrect. |                                                                                                    |
| Admin<br>Server              | Searches for [SEVERE ERROR] in bia_ adminserver0_0.log.  Threshold Configured In: SiteScope (Log File monitor) | Possibly unable to start or stop BPI components on the BPI server.                                                                                                    | <ul> <li>Check the error message, and try to resolve the problem from the information provided.</li> <li>Restart the BPI Server.</li> <li>If the problem persists, check with the BSM Administrator.</li> </ul> |

## **Data Collectors**

Following are the data collectors that run as part of BSM:

- "BPM Data Collector" on the next page
- "SiteScope Data Collector" on page 124
- "Discovery Probe Data Collector" on page 125
- "RUM Data Collector" on page 126

#### **BPM Data Collector**

| Monitor<br>Name             | Description                                                                                                    | Effect on BSM if there is a problem                                                                                                    | Troubleshooting                                                                                                    |
|-----------------------------|----------------------------------------------------------------------------------------------------|----------------------------------------------------------------------------------------------------|----------------------------------------------------------------------------------------------------|
| BPM<br>Last<br>Ping<br>Time | Reports how much time has passed since the last time BPM data collectors requested job updates from BSM.  If BPM last ping time exceeds 5 minutes, monitor status changes to Warning. If BPM last ping time exceeds 20 minutes, monitor status changes to Error.  Threshold Configured In: Infrastructure Settings.  To access, go to Admin > Platform > Setup and Maintenance > Infrastructure Settings and search under System Health or the applicable component application. | BPM does not get configuration updates.  • If the other BPM monitor is also red, this indicates that BPM is unable to connect to or send a request to BSM, or that BPM is down.  • If this monitor is constantly red, the BPM is unable to retrieve configuration updates.  • If this monitor is sometimes green and sometimes red, the job poll interval configuration (BPM configuration) may be higher than 5 minutes. | If this monitor is not constantly red:  Check the job poll interval in BPM, and reduce it if necessary.  Increase the Error and Warning thresholds for BPM Last Ping Time in Infrastructure Settings.  Check for connection errors in the BPM logs\workspace\ commcenter\commcenter.txt. |

| Monitor<br>Name                         | Description                                                                                                    | Effect on BSM if there is a problem                                                                                                    | Troubleshooting                                                                                                    |
|-----------------------------------------|----------------------------------------------------------------------------------------------------|----------------------------------------------------------------------------------------------------|----------------------------------------------------------------------------------------------------|
| BPM<br>Last<br>Reported<br>Data<br>Time | Measures how much time has passed since the last time BPM data collectors sent samples to BSM. If this time exceeds 80 minutes, monitor status changes to Warning.  Threshold Configured In: Infrastructure Settings.  To access, go to Admin > Platform > Setup and Maintenance > Infrastructure Settings and search under System Health or the applicable component application. | BPM samples are not entered into BSM.  If the other BPM monitor is also red, this indicates that BPM is unable to connect to or send a request to BSM, or that BPM is down.  If this monitor is constantly red, the BPM is unable to send samples to BSM. | Check for connection errors in the BPM logs\workspace\agent1\data\dat a_depot.txt  Increase the Warning threshold for BPM Last Reported Data Time in Infrastructure Settings. |

#### SiteScope Data Collector

| Monitor<br>Name                                         | Description                                                                                                    | Effect on BSM if there is a problem | Troubleshooting                                                                                                    |
|---------------------------------------------------------|----------------------------------------------------------------------------------------------------|-------------------------------------|----------------------------------------------------------------------------------------------------|
| SiteScope status on <sitescope instance=""></sitescope> | Measures the overall status of the SiteScope data collector.  Included Measurements:  • Last Heartbeat. Indicates the time of the most recent sample received from SiteScope that indicates the basic availability (i.e., heartbeat) of the system.  • Health Status. Indicates the status of the SiteScope Health group, and number of monitors in the group with error status.  Note: Both measurements are monitored only if using SiteScope version 9.0 or later. If a previous version is installed, only the Last Heartbeat measurement is monitored.  Threshold Configured In: Infrastructure Settings.  To access, go to Admin > Platform > Setup and Maintenance > Infrastructure Settings and search under System Health or the applicable component application. |                                     | Last Heartbeat.     Check that SiteScope is up and running. In SAM Admin, check the connection between BSM and SiteScope. Check the BSM status and that BSM components are running.      Health Status. In SiteScope, check the SiteScope Health group, and check the SiteScope Progress Report (in SiteScope versions 10.00 or earlier) or the SiteScope progress pages (in Server Statistics > General/Running Monitors tabs in SiteScope 10.10 or later). Check the troubleshooting for SiteScope Health monitors in the Using SiteScope Guide in the SiteScope Help. |

### Discovery Probe Data Collector

| Monitor<br>Name                                                        | Description                                                                                                    | Effect on BSM if there is a problem                                                                                                    | Troubleshooting                                                 |
|------------------------------------------------------------------------|----------------------------------------------------------------------------------------------------|----------------------------------------------------------------------------------------------------|-----------------------------------------------------------------|
| Discovery Probe status on <discovery instance="" probe=""></discovery> | Receives discovery tasks from the server, dispatches them, and sends the results back to the CMDB through the server.  Included Measurements:  Last Report Time. The most recent report time.  Amount of Reported Cls. The number of Cls reported by the probe.  Last Access Time. The most recent time the probe was accessed. | No new discovery data is entered into BSM. There is an indication of a problem is if the last report time is earlier than the scheduled discovery time. | Check that the discovery probe is running and connected to BSM. |

#### **RUM Data Collector**

| Monitor<br>Name                                                          | Description                                                                                                    | Effect<br>on BSM<br>if there<br>is a<br>problem | Troubleshooting                                                                                                    |
|--------------------------------------------------------------------------|----------------------------------------------------------------------------------------------------|-------------------------------------------------|----------------------------------------------------------------------------------------------------|
| RUM<br>Status<br>on<br><rum<br>Engine<br/>Instance<br/>Name&gt;</rum<br> | Displays the aggregated status of the Real User Monitor data collector.  Included Measurements:  RUM Engine. Aggregated status of the Real User Monitor engine monitors.  RUM Probe IP. Aggregated status of the Real User Monitor probe with the specified IP address. Each probe has its own entry.  Database. Aggregated status of Real User Monitor internal DB monitors.  Samples to Business Service Management server. Aggregated status of the Real User Monitor samples sent to BSM.  Threshold Configured In: Real User Monitor internal configuration. |                                                 | If the Real User Monitor data collector's status is problematic, refer to the Real User Monitor web console for troubleshooting. For details, see Monitoring the Health of HP Real User Monitor Components in the Real User Monitor Administration Guide. |

# Send Documentation Feedback

If you have comments about this document, you can contact the documentation team by email. If an email client is configured on this system, click the link above and an email window opens with the following information in the subject line:

#### Feedback on Using System Health (System Health 9.25)

Just add your feedback to the email and click send.

If no email client is available, copy the information above to a new message in a web mail client, and send your feedback to SW-doc@hp.com.

We appreciate your feedback!